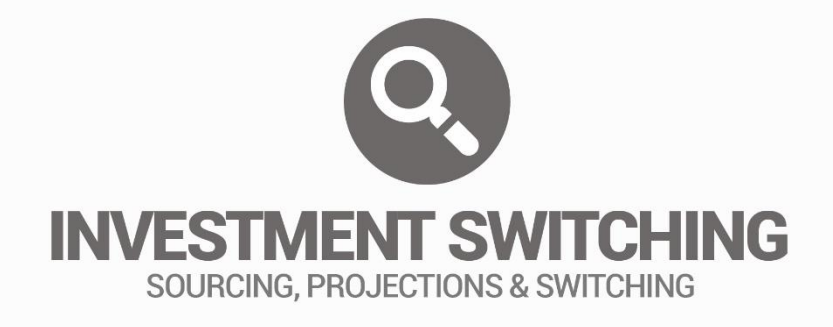

# EXISTING INVESTMENT

# USER GUIDE

# **CONTENTS**

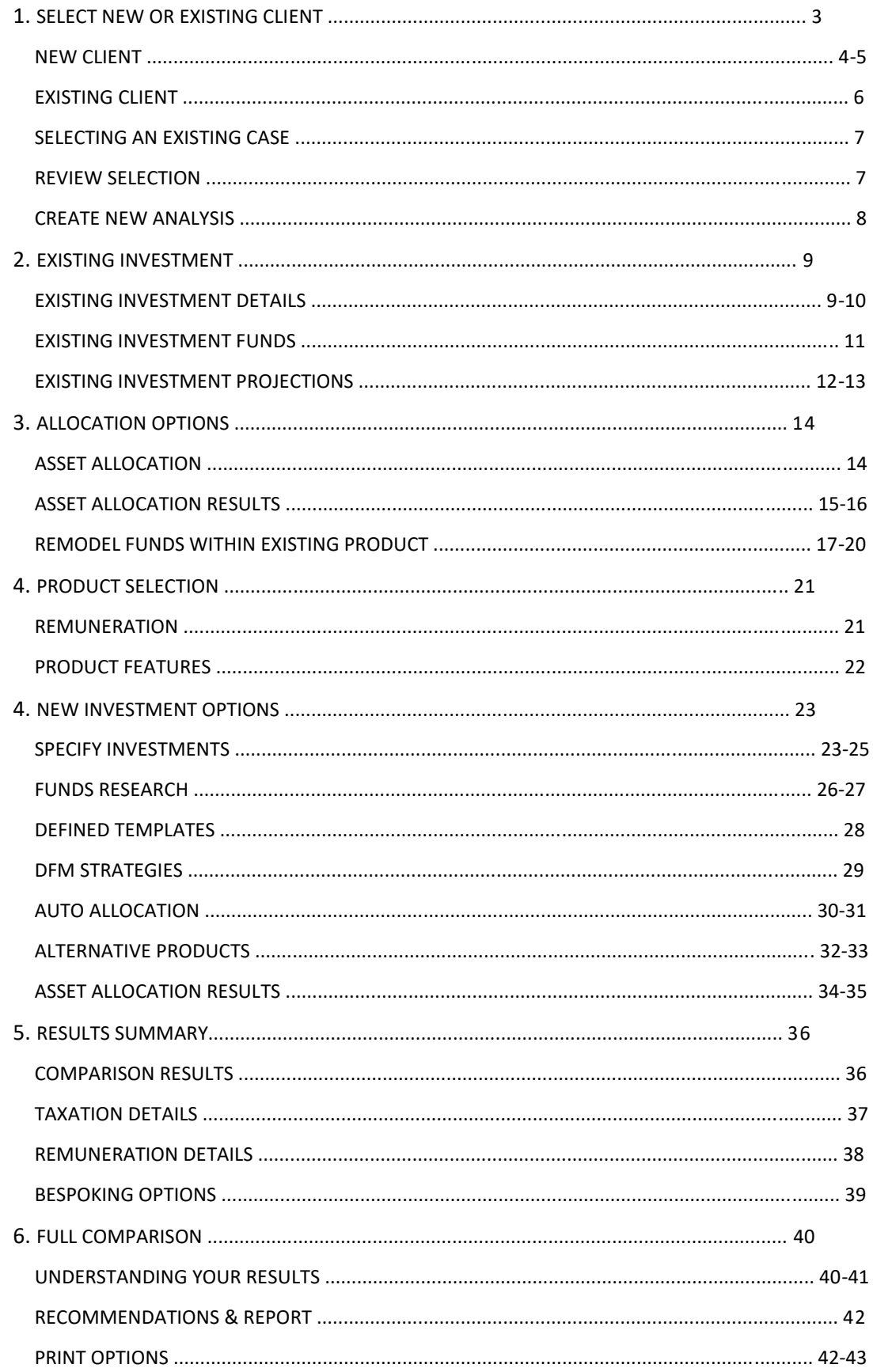

<sup>2</sup> Investment Switching

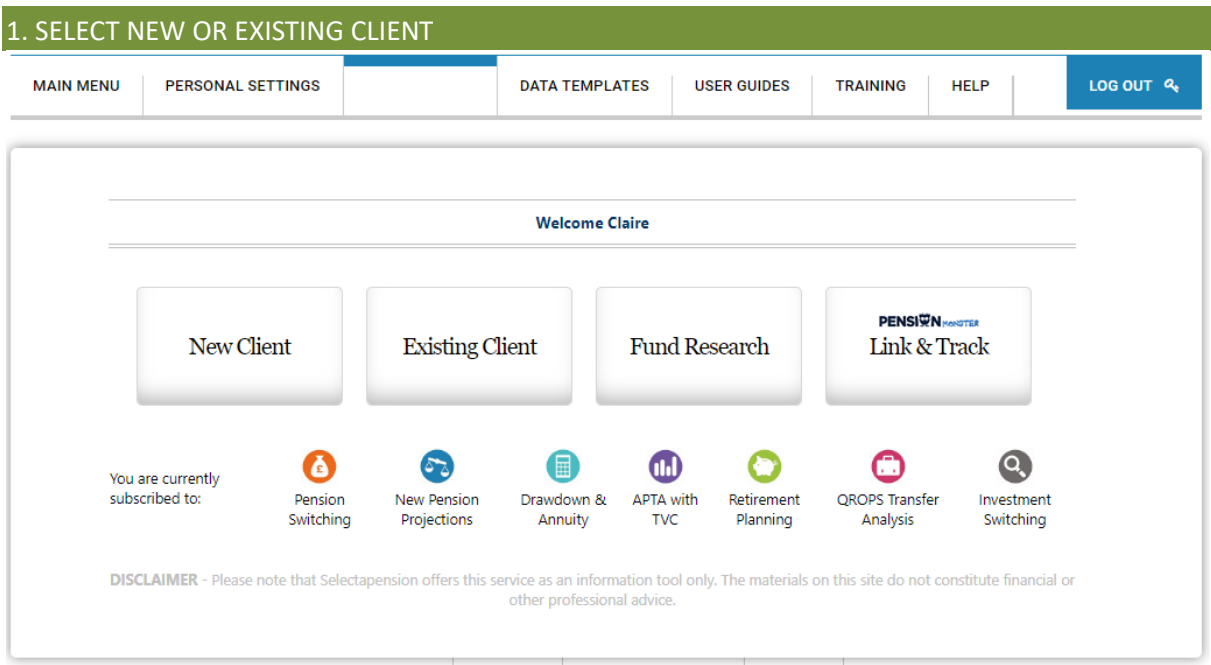

## Welcome

Upon initially logging into Selectapension, a user will arrive at our Welcome page. This page offers three options; create a New Client, access an Existing Client and Fund Research. This screen also provides details of which tools are available to the individual subscription.

Selecting a New Client will enable the creation of a file containing a client's basic details. These details will be stored on the system and can be accessed when using any of the Selectapension tools.

The Existing Client option will bring up a library of stored clients. The client details can be viewed by clicking on the client name. From this point a user can choose to View Stored Analyses or Create New Analysis for a client.

Selecting Fund Research will launch our fund filtering search tool. To learn more about how to use this tool, please see the Funds Functionality User guide.

The current stage of workflow is denoted by the underlined title. Navigation through the workflow is controlled by Next and Back buttons. Input will be sense checked to ensure validity of the data before the process will continue. For example, if one of the mandatory fields is left blank, (mandatory fields are shown in yellow), the user will be unable to move to the next stage until that field has been completed.

# NEW CLIENT

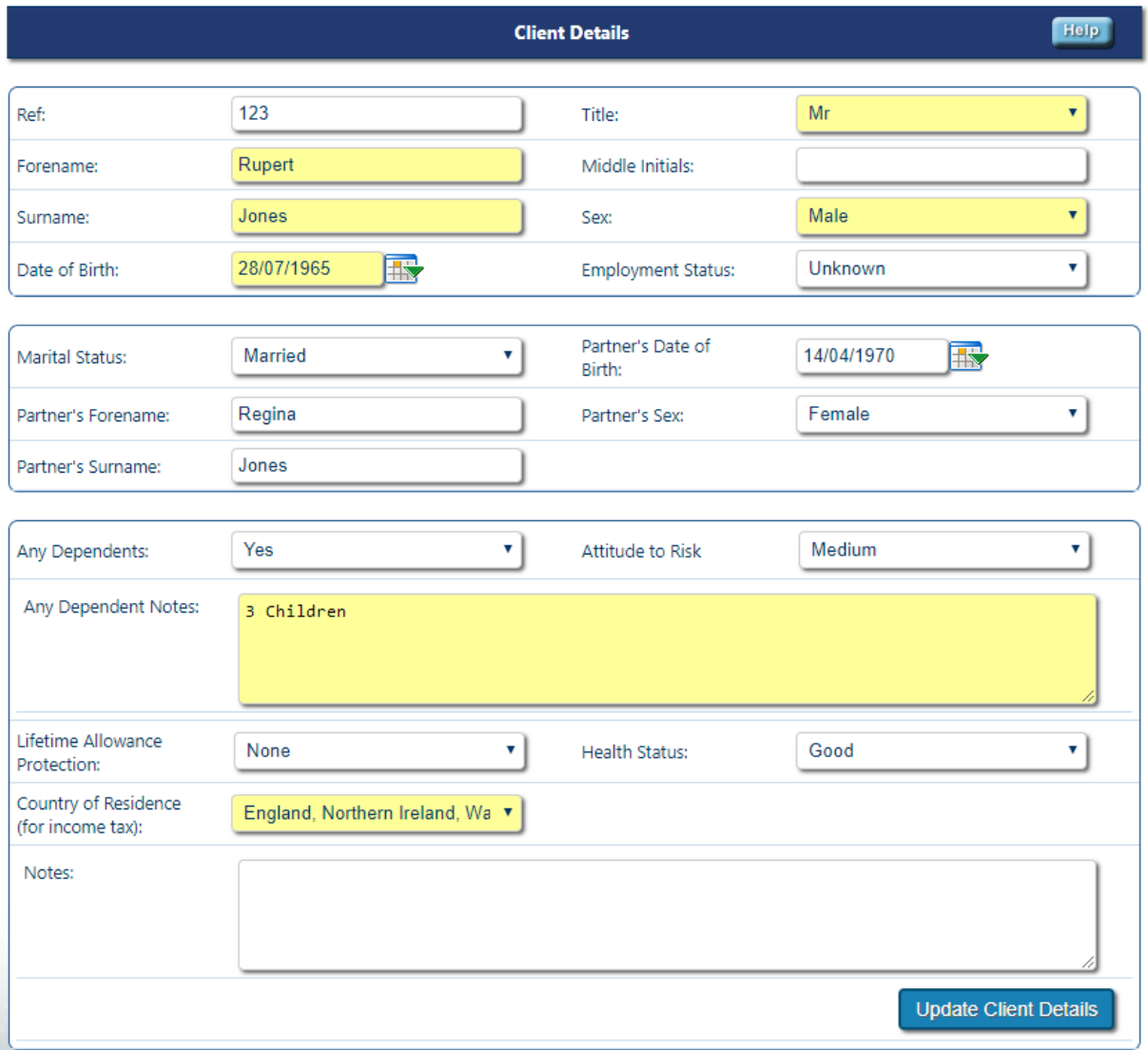

The first step to creating an analysis is creating a customer file by inputting the client data as explained below. Yellow boxes are mandatory and must be completed before moving forward.

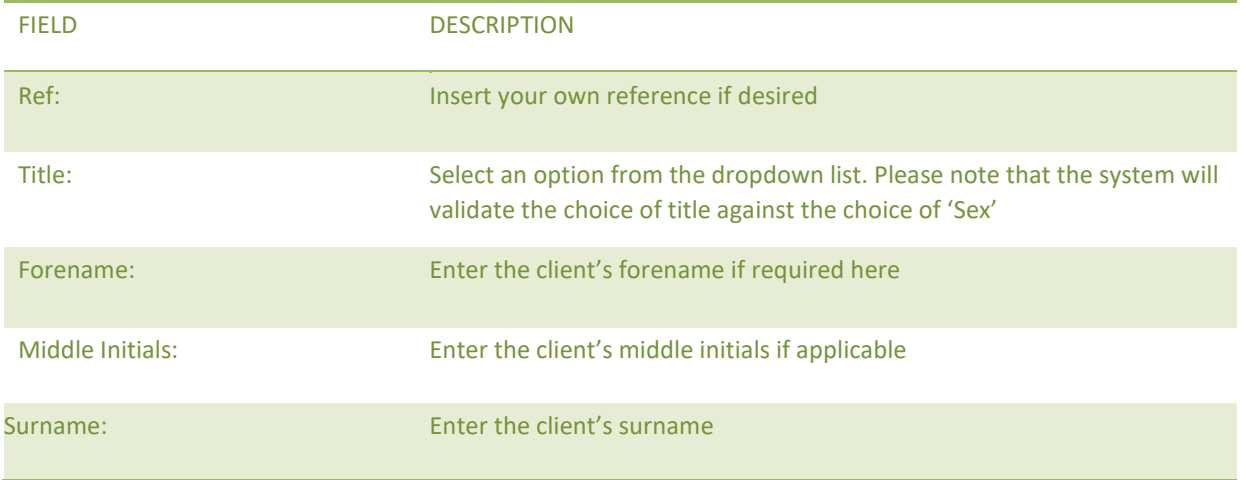

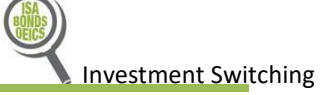

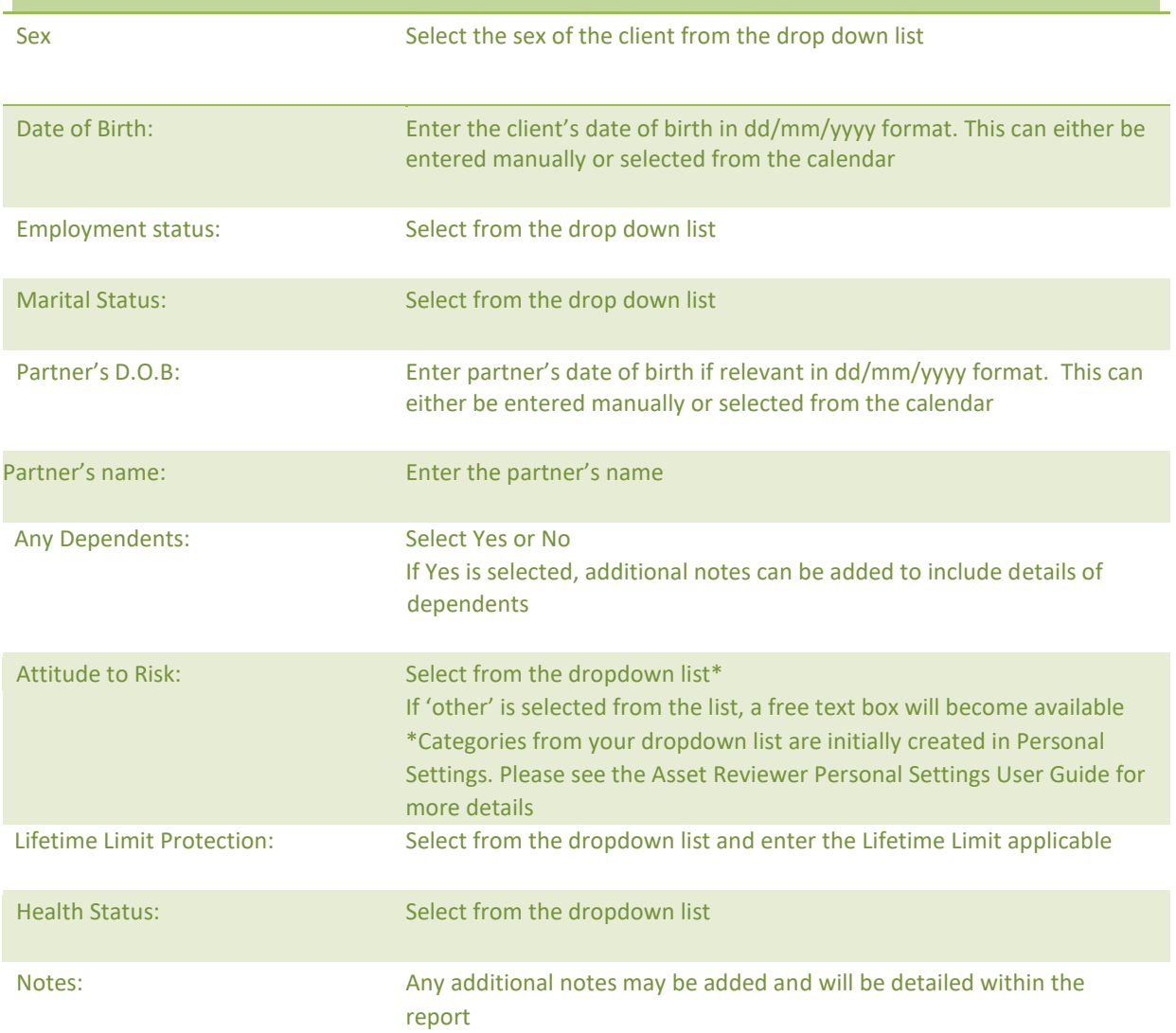

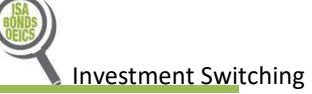

# EXISTING CLIENT

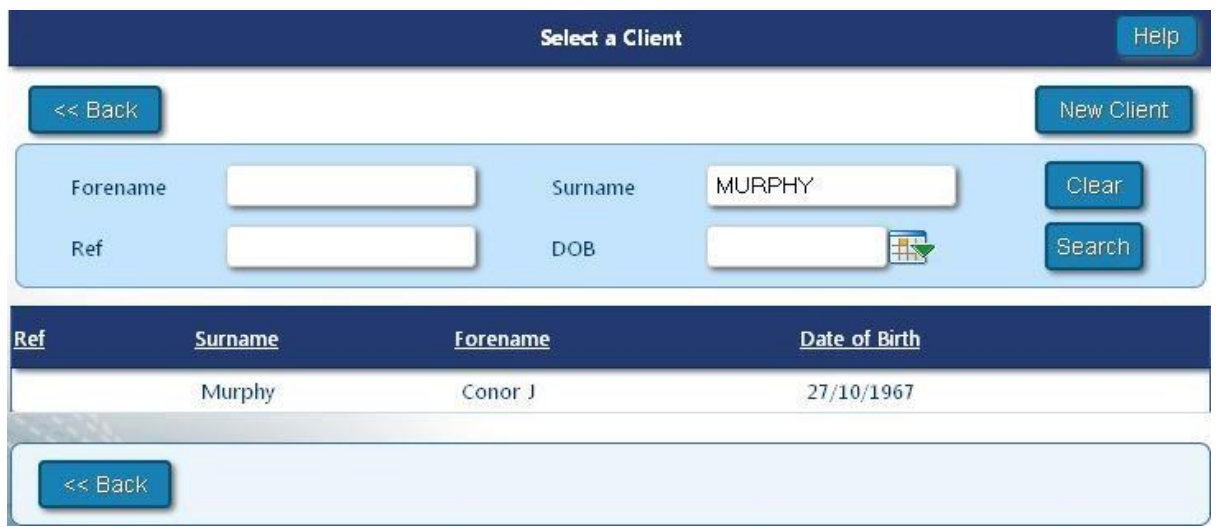

Select the existing client that you wish to work with by clicking the client's name. For large client libraries the user can recall a client using the search function or by clicking on a column header to sort by column.

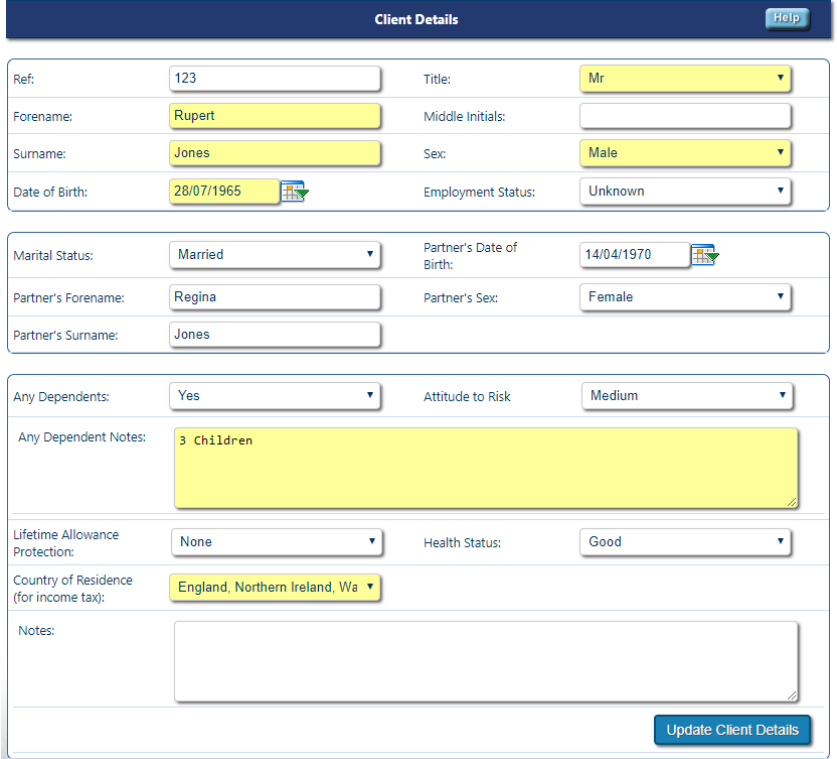

Once the client details have been recalled the user can then complete a multitude of tasks.

Delete Client removes all the information created for that particular client.

Update Client Details enables editing of client information at any time.

View Stored Analyses allows access to previous cases carried out for this particular client.

Create New Analysis allows the user to create a new analysis type for a client.

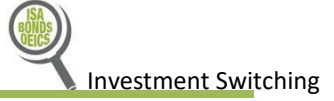

# SELECTING AN EXISTING CASE

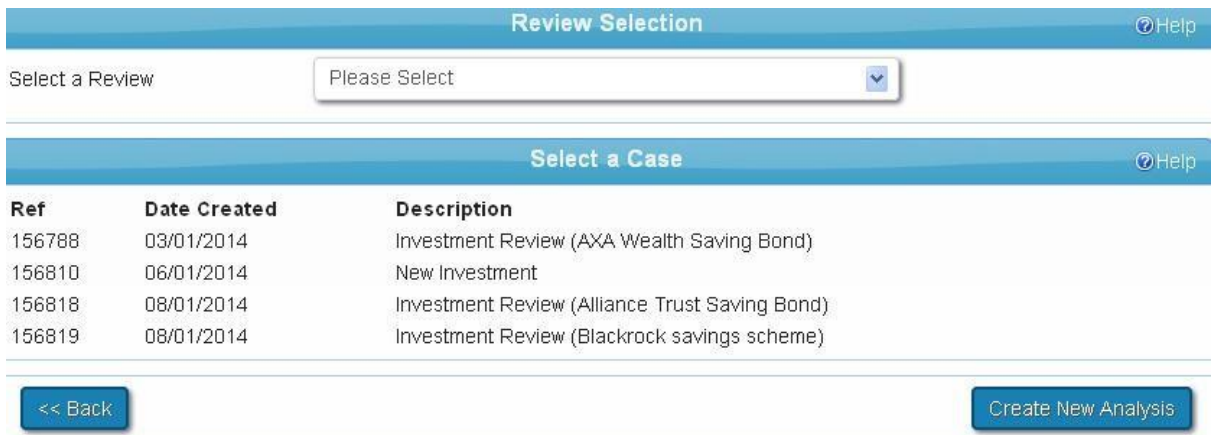

Click on the case to view or edit previously entered information. Alternatively, click on Create New Analysis to start a brand new case.

## REVIEW SELECTION

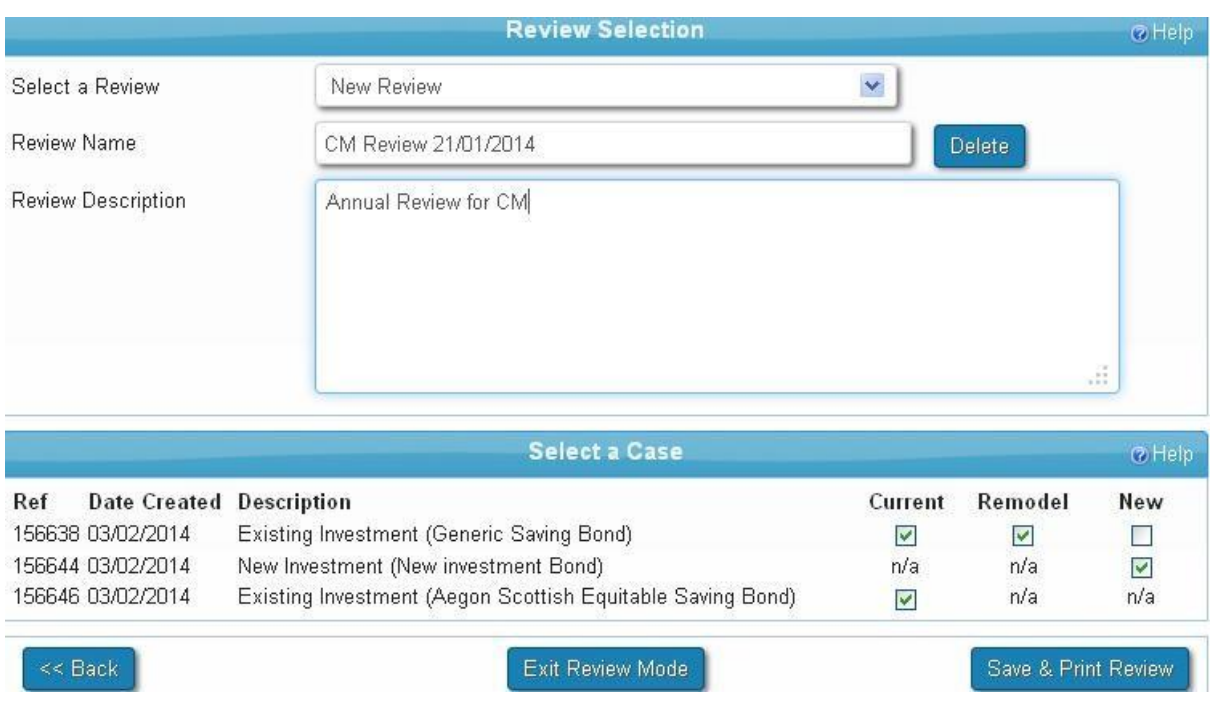

Select New Review from the dropdown list to run a review. A name and a description can be applied to the review.

Select the cases to be included in the review using the tick boxes available. The type of analysis can be selected, Current, Remodel or New. Once a selection has been made, continue to Save & Print Review to run the report. Exit Review Mode cancels the review process.

# CREATE NEW ANALYSIS

Click on Create New Analysis to select an analysis suite.

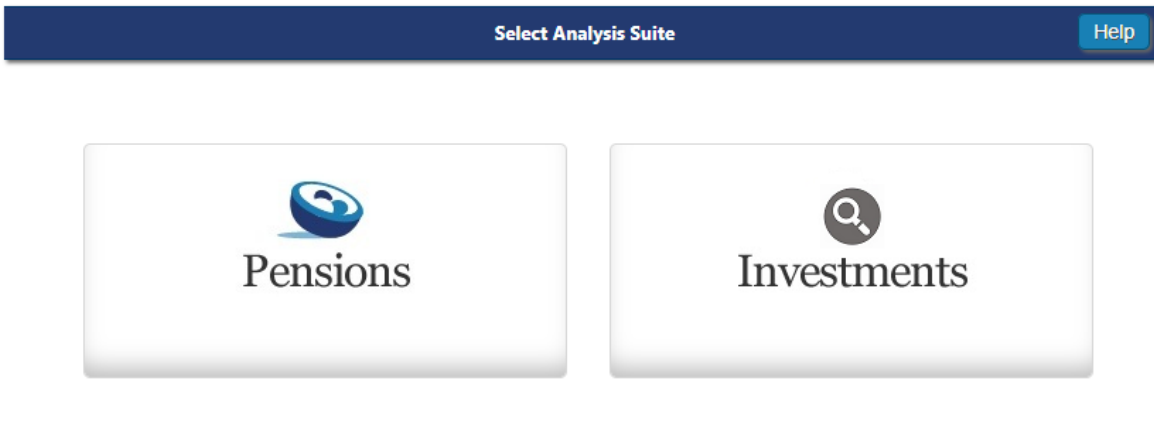

 $<<$  Back

Select Investments to access Investment Switching.

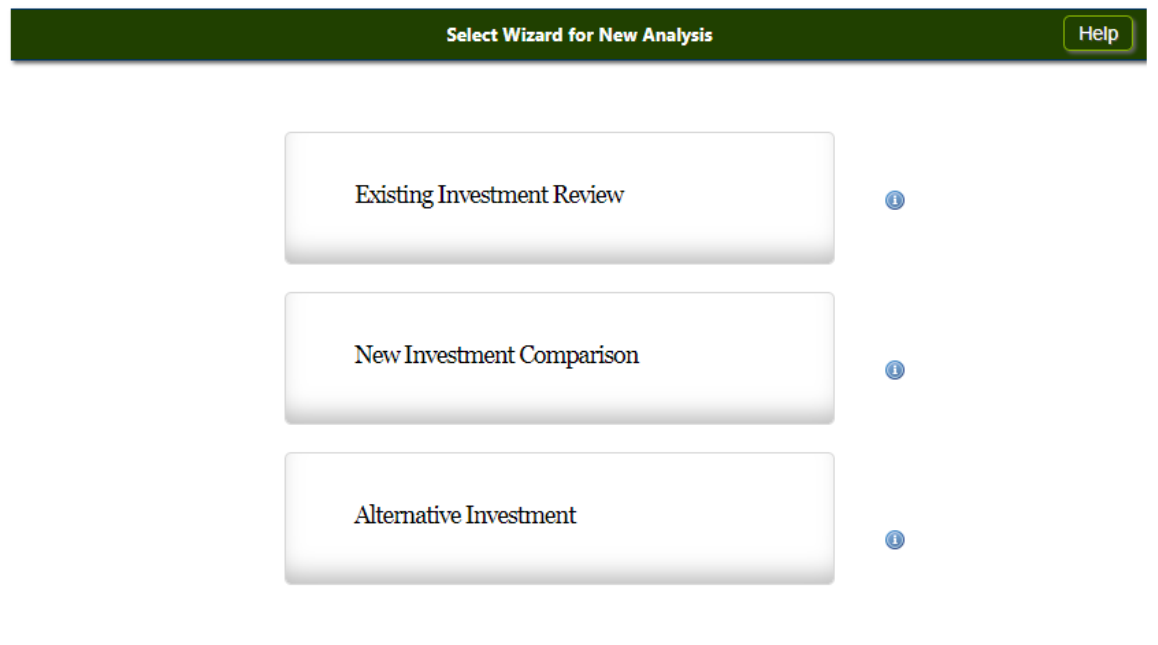

# $<<$  Back

Select the analyis type to be completed. Select Existing Investment Review to input the client's individual existing fund related investments which can then be remodelled and/or compared to new products, taking into account the client's Attitude to Risk (ATR) and target asset allocation if desired.

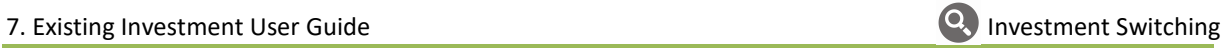

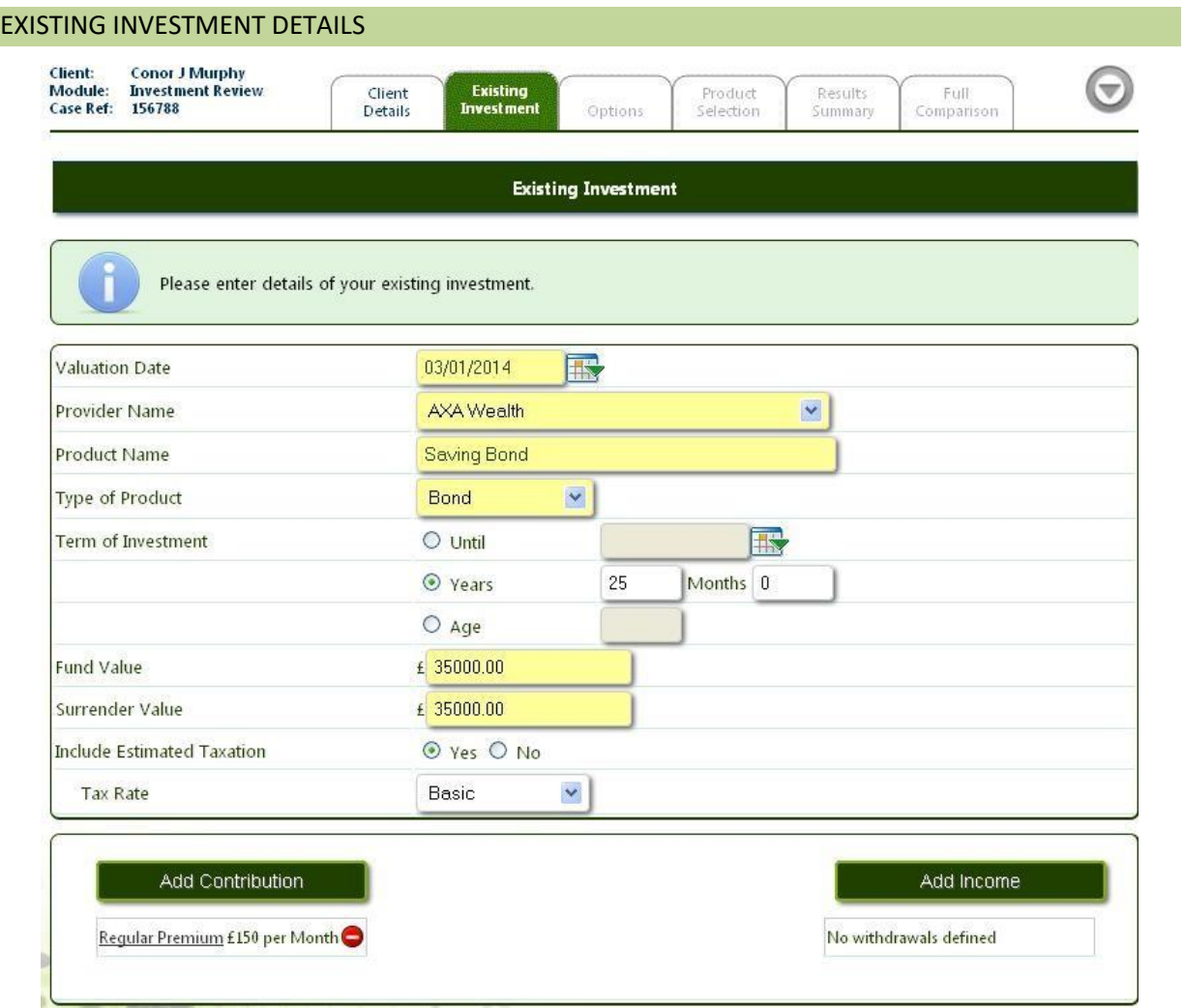

Using the information provided below, complete all relevant 'white' fields and all mandatory fields in 'yellow'.

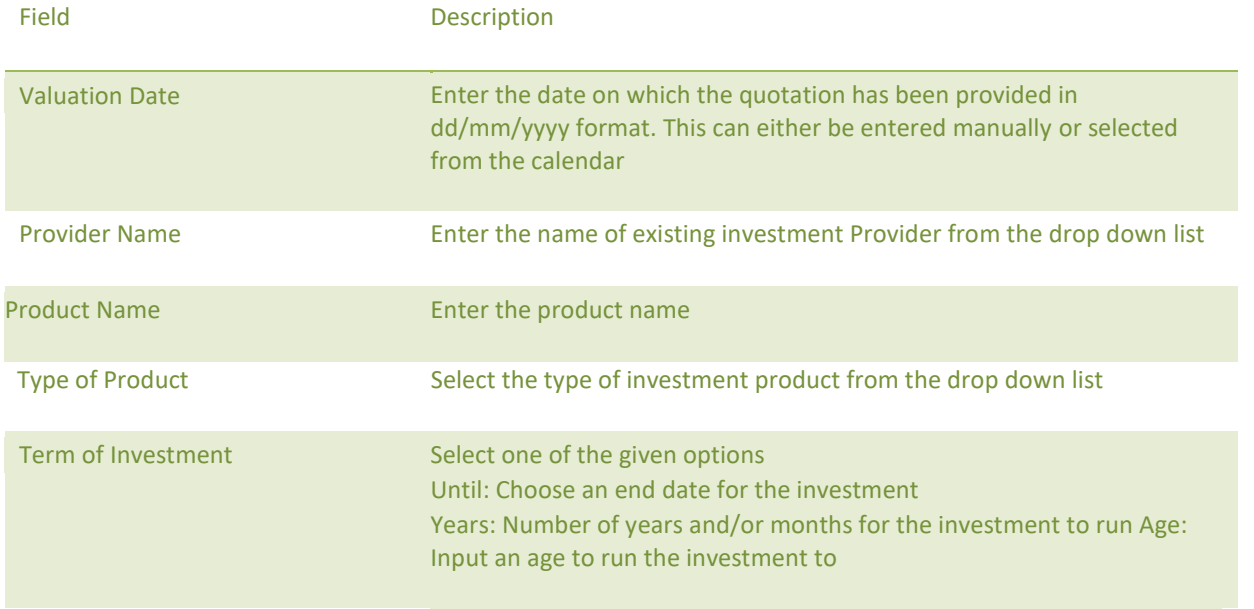

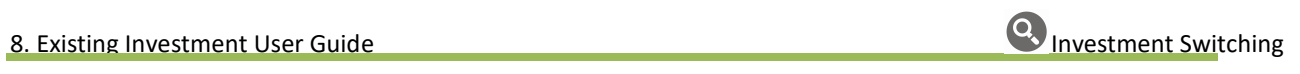

Fund Value **Enter the value of the existing investment** 

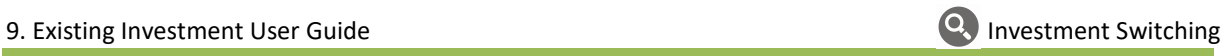

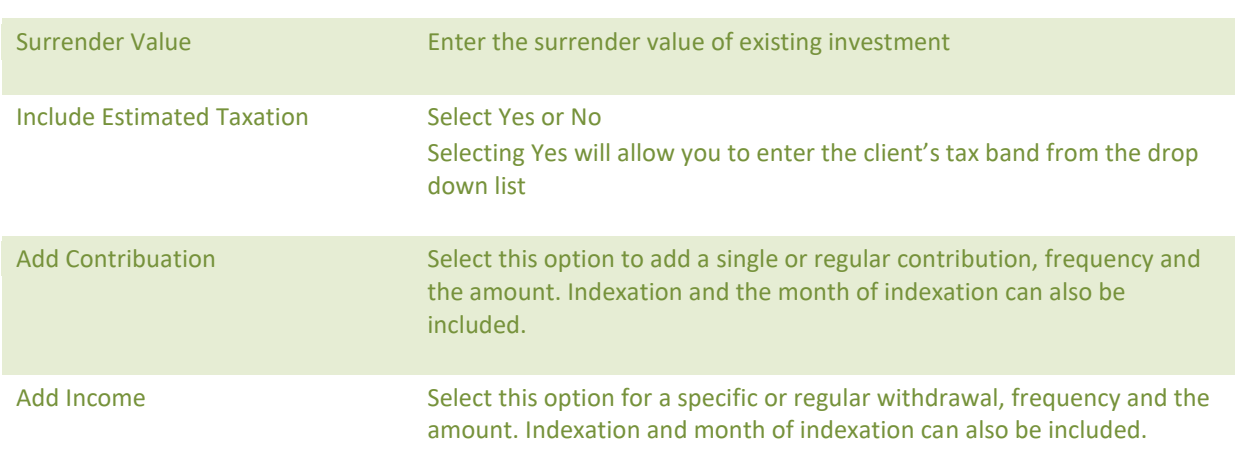

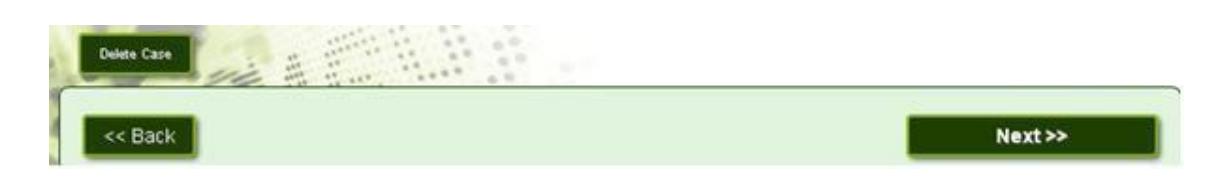

Delete Case deletes the current open case. Use the Next and Back buttons to navigate accordingly.

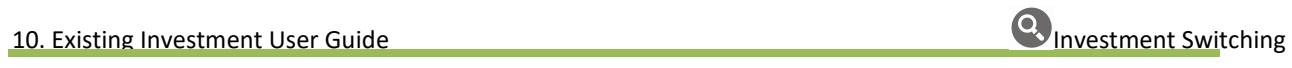

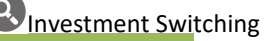

# EXISTING INVESTMENT FUNDS

If a full asset allocation comparison is to be performed, funds in which the plan is currently invested in must be detailed at this point.

#### **Funds within Existing Product** Help You may select the fund(s) in which this plan is currently invested. Note this information must be provided if you wish to perform an asset allocation comparison. **Split Funds Selected** Select Funds Allianz Brazil Fund A GBP  $10$ Provider:  $\vert \cdot \vert$ **Nucleus** Allianz European Equity Income Fund A ACC  $10$ GBP <sup>O</sup> Filter: Name  $\overline{\phantom{a}}$ ethical GO AXA Framlington Biotech Acc  $10$ AXA Ethical Distribution Z Acc  $\bullet$ AXA Framlington European Acc  $20$ 8 AXA Ethical Distribution Z Inc.  $\ddot{\text{o}}$ AXA Framlington Japan Acc  $10$ e  $\ddot{\text{o}}$ F&C Ethical Bond 1 Inc E Skandia/Kames Strategic Bond Life  $10$ 8  $\bullet$ F&C Ethical Bond 2 Gr Inc F&C Ethical Bond C Inc. 0 L&G/Pen Kames Strategic Bond  $10$ e Kames Ethical Cautious Managed A Acc  $\bullet$ Liontrust Income Inst GBP Clean 5 e Kames Ethical Cautious Managed A Inc.  $\bullet$ 5 Ò F&C UK Property 2 Acc  $\bullet$ Kames Ethical Cautious Managed B Acc  $\ddot{\text{o}}$ Kames Ethical Cautious Managed B Inc Threadneedle UK Property Acc 5 ⊝  $\overline{a}$ Funds Returned. 55. Time taken: 0.41 secs. 8 Kames Ethical Cautious Managed A Acc  $\sqrt{2}$ Total: 100 96 Clear All

Funds can be selected by choosing the provider from the drop down list. The filter allows a user to search by fund Name or ISIN number. Click on Go to list the funds that match the criteria.

Click to select the fund and carry over to the right hand side.

Once funds have been selected the appropriate split will need to be entered. Funds must total 100% before moving forward.

# EXISTING INVESTMENT PROJECTIONS

With the default set to Aggregate Rates, a user will be promted to enter the appropriate growth rates for the investment.

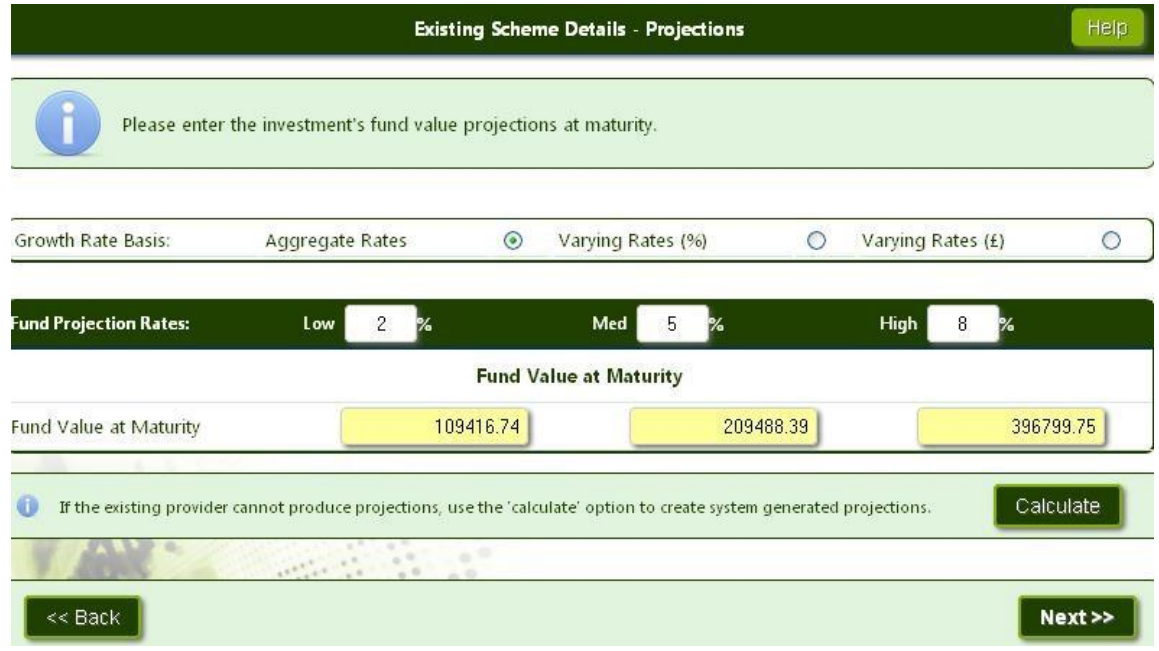

If it's not possible to obtain projections from the existing scheme, the Calculate button can be used to generate projections to any given rates. If fund(s) have been selected on the previous screen, they will automatically pre-populate with the charge applicable.

In addition to the overall product AMC, fixed fees may also be added with any indexation that may apply.

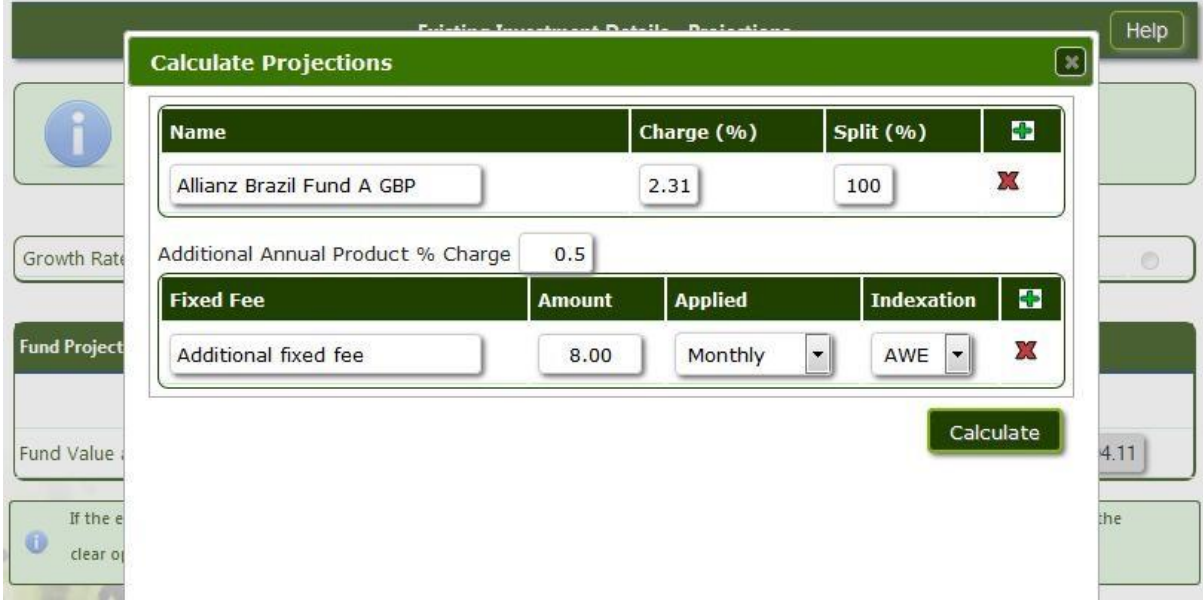

Selecting Varying Rates allows a user to input specific funds that each individually have varying growth rates. For example, some providers may supply illustrations on a split basis i.e. funds invested in cash may be produced using growth rates of 1%, 4% and 7% and the Managed Fund illustrated using 2%, 5% and 8% growth rates. The fund spilt can either be entered as a percentage of the total (%) or as a cash amount (£). If existing scheme funds have been entered on the previous page, they will automatically pre-populate as shown below. Growth rates for each fund will need to be updated manually.

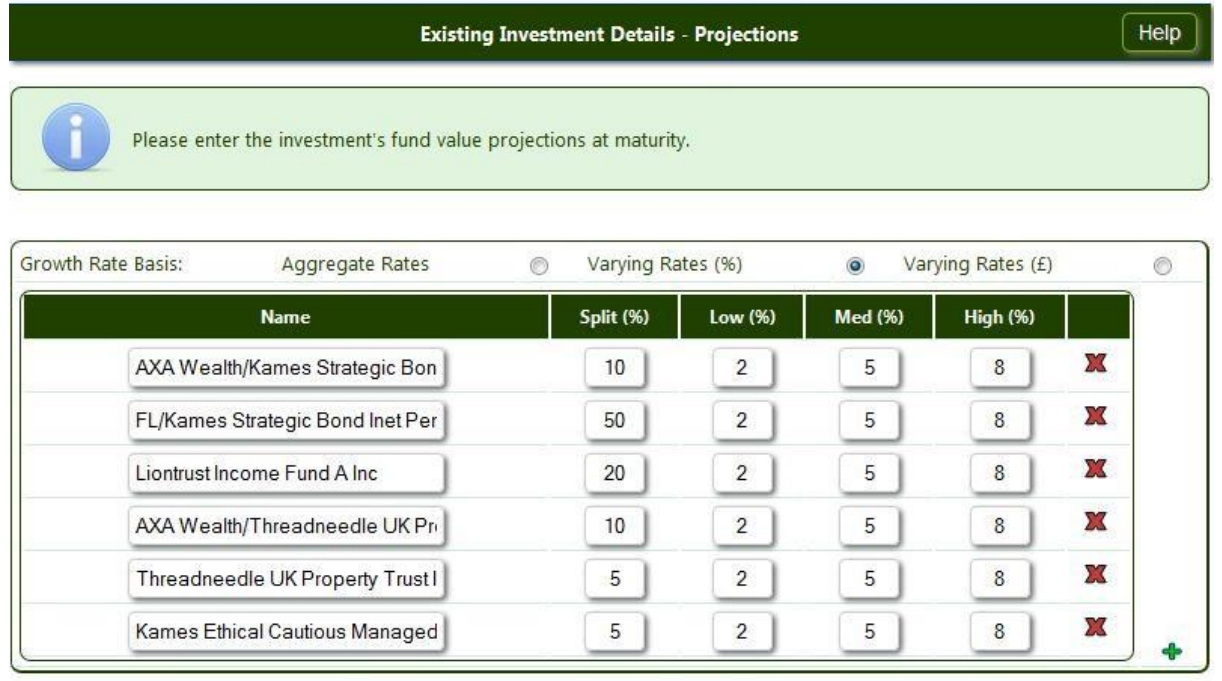

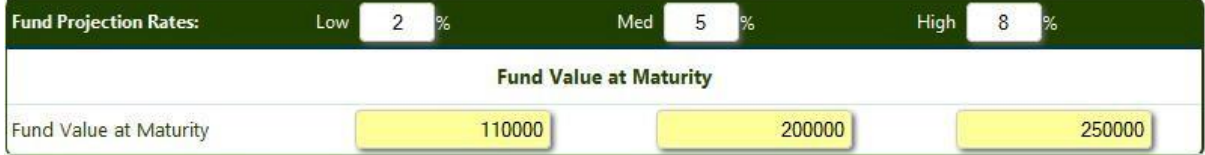

# 3. ALLOCATION OPTIONS

# ASSET ALLOCATION

To match the client's current investments to a target asset allocation, Yes must be selected. The client's target asset allocation can then be selected from the Available Assets or the Allocation Templates previously created in personal settings.

There will also be the option to remodel/rebalance the existing scheme at this stage.

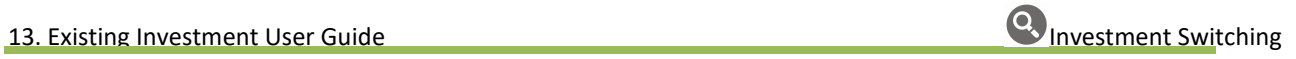

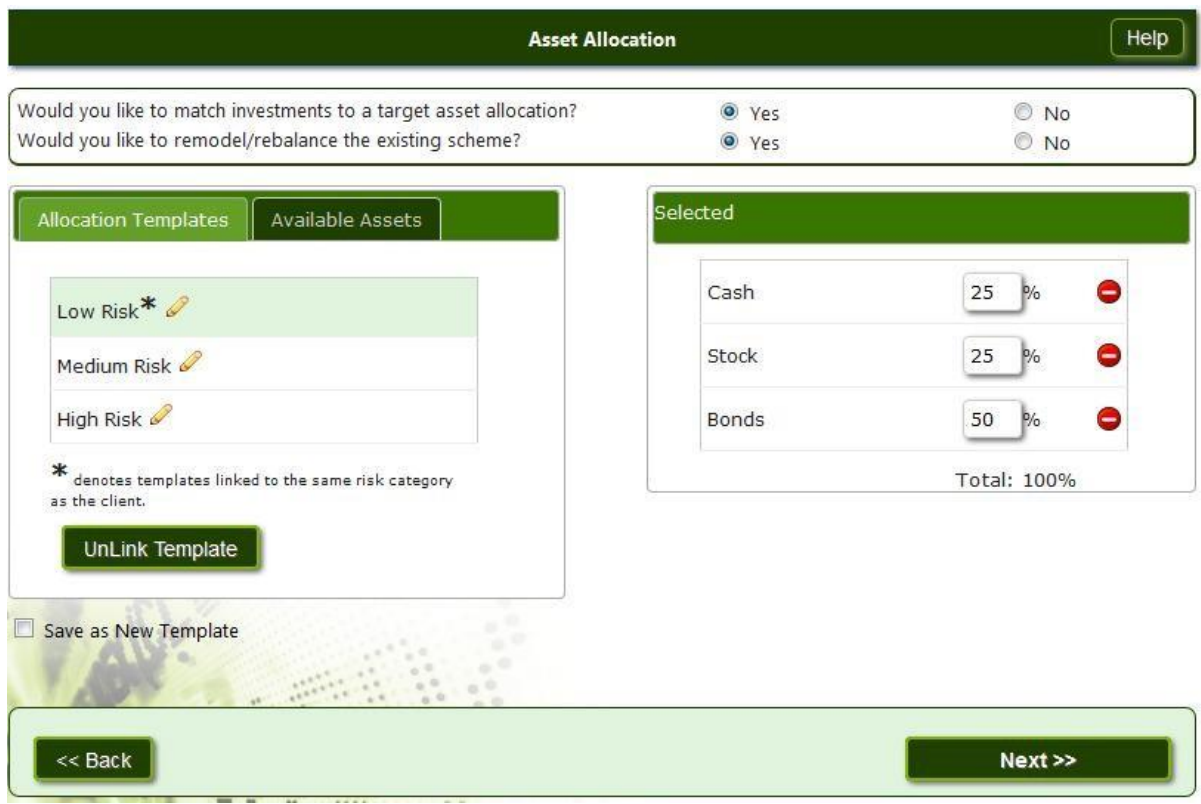

Allocation Templates – These are created within the Personal Settings\*. These templates are a collection of asset classes and can be linked to a risk category.

The Allocation Template denoted with the asterisk is the template that matches the clients attitude to risk chosen for the client within client details. Any template can be chosen from this selection.

Available Assets – This option will list the asset classes available. Asset classes can be managed and grouped in Personal Settings\*.

If Unlink Template is shown, editing will not be enabled on the template. Should a user wish to edit a chosen template for a particular case, click Unlink Template.

\*Please see the Asset Reviewer Personal Settings User Guide for further information.

#### ASSET ALLOCATION RESULTS

The system displays a graphical representation of the existing investment compared to the target asset allocation.

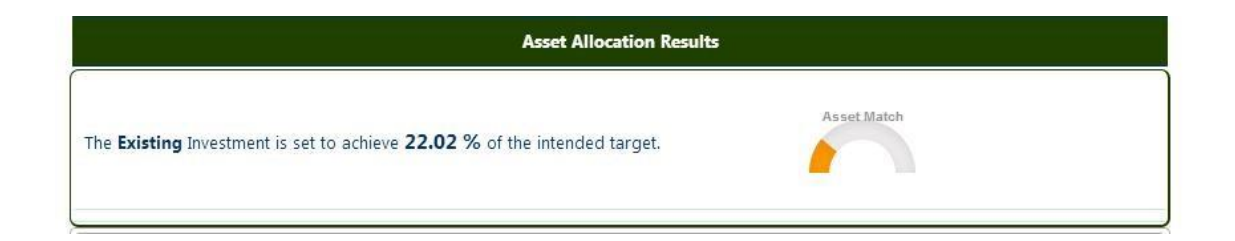

The chart below shows an overview of the client's current investments compared to the target asset allocation.

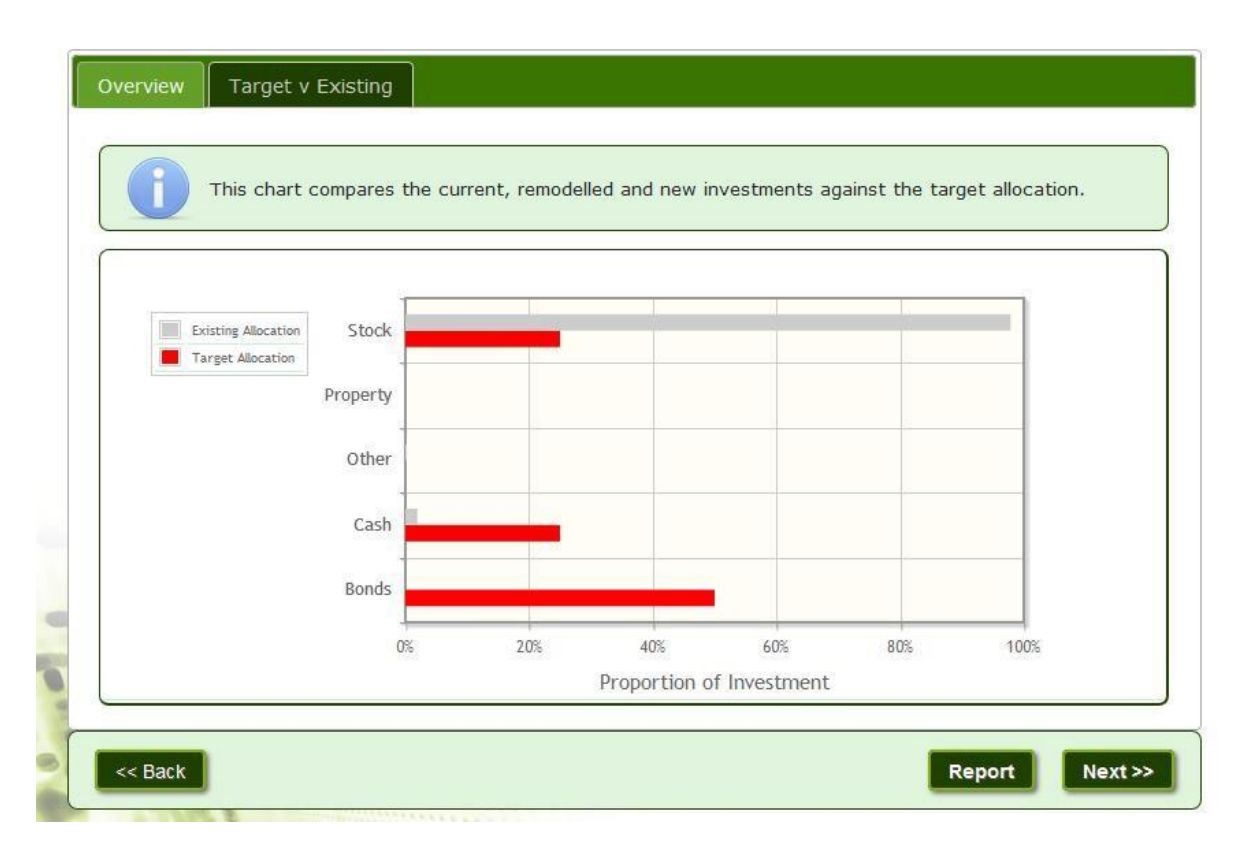

Choosing the Target v Existing tab shows a comparison between the client's existing asset allocation and the selected target asset allocation. The pie chart below shows the proportion of assets within the existing and target allocations.

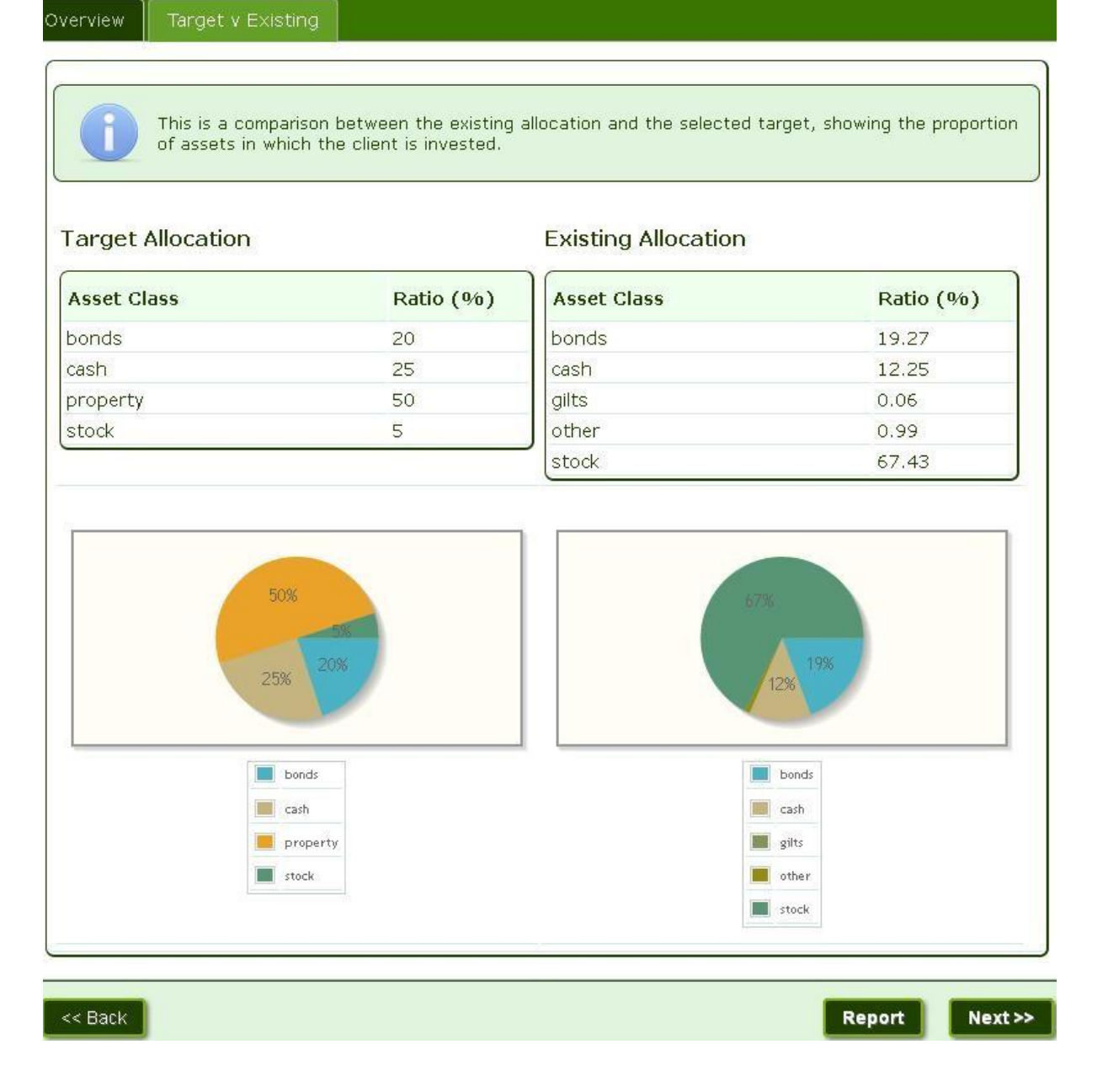

Click on the Report button to produce a report at this stage. If a user would like to find alternative funds for the existing investment , that may provide a better match to the target asset allocation, click on the Next button.

# REMODEL FUNDS WITHIN EXISTING PRODUCT

To remodel the funds within the existing product, the user will select a range of funds that are available with the existing product that best suit the requirements of the client. Existing scheme funds will be automatically

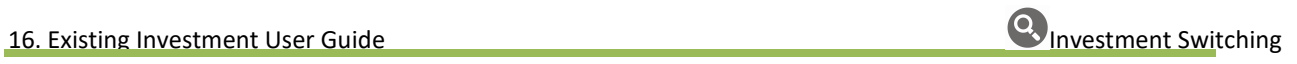

populated if they have previously been entered. Additional funds can be selected by choosing the provider from the drop down list. The filter allows a user to search by fund Name or ISIN number. Click to select and carry over to the right hand side. Selecting a Min% or Max% will ensure a fixed percentage of a specific fund will form part of the new asset allocation.

The tool will choose the optimum combination to match the target asset allocation.

The appropriate switching fees can be entered if appropriate in the boxes provided and will be included when calculating the projected maturity figures of the remodelled scheme.

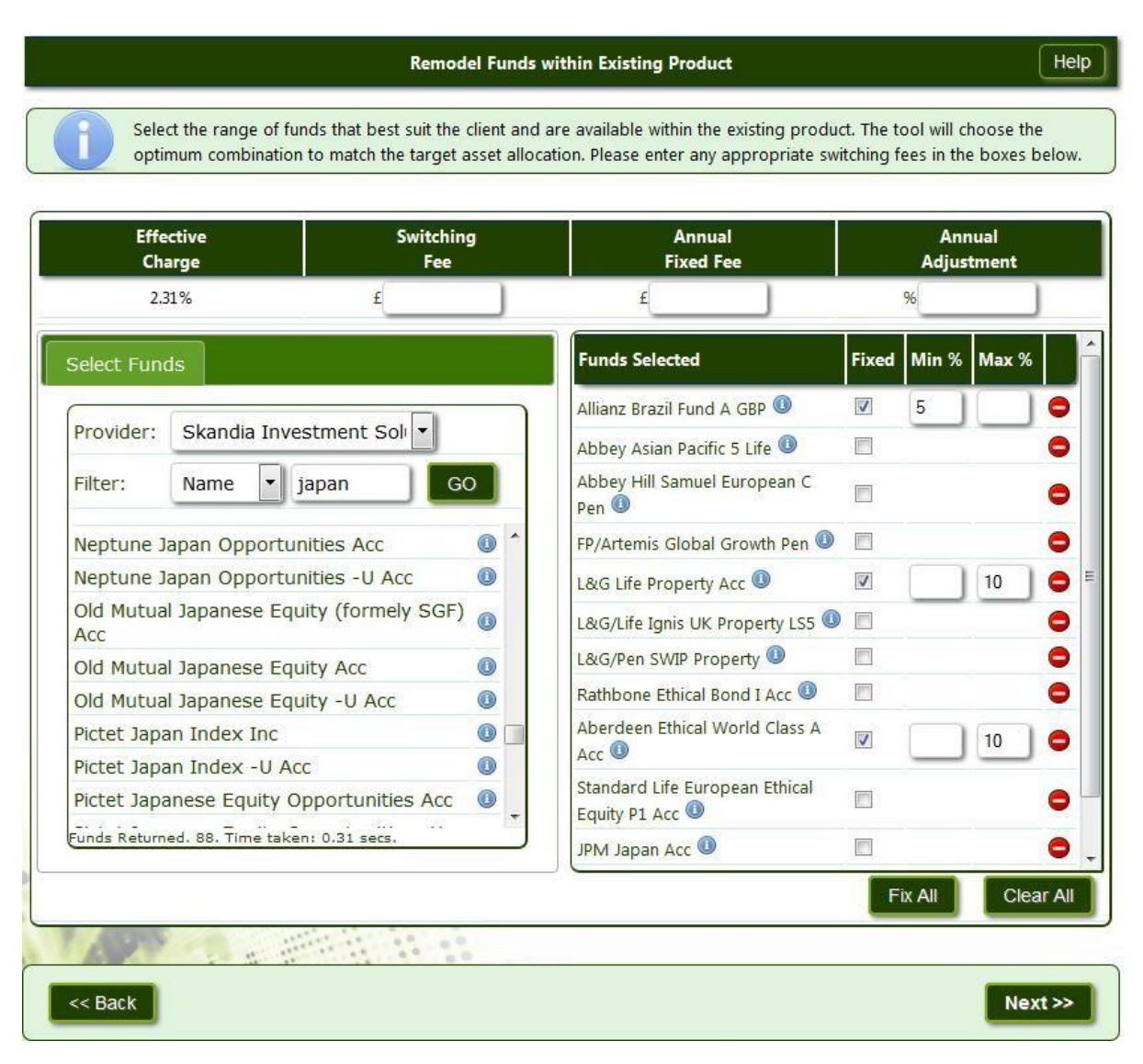

To view the Remodelled investment, click on the Next button

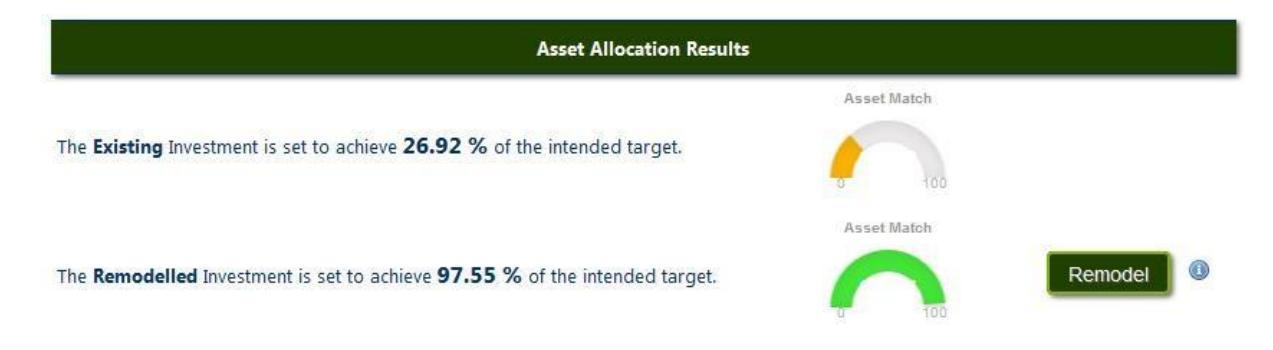

The illustration above shows both the Existing Investment compared to the intended target asset allocation and the Remodelled Investment. The colours on the graph will change depending on the percentage of intended target met, i.e. less than 20% of target met will show in red, changing in 20% increments through to dark green for 100% of intended target.

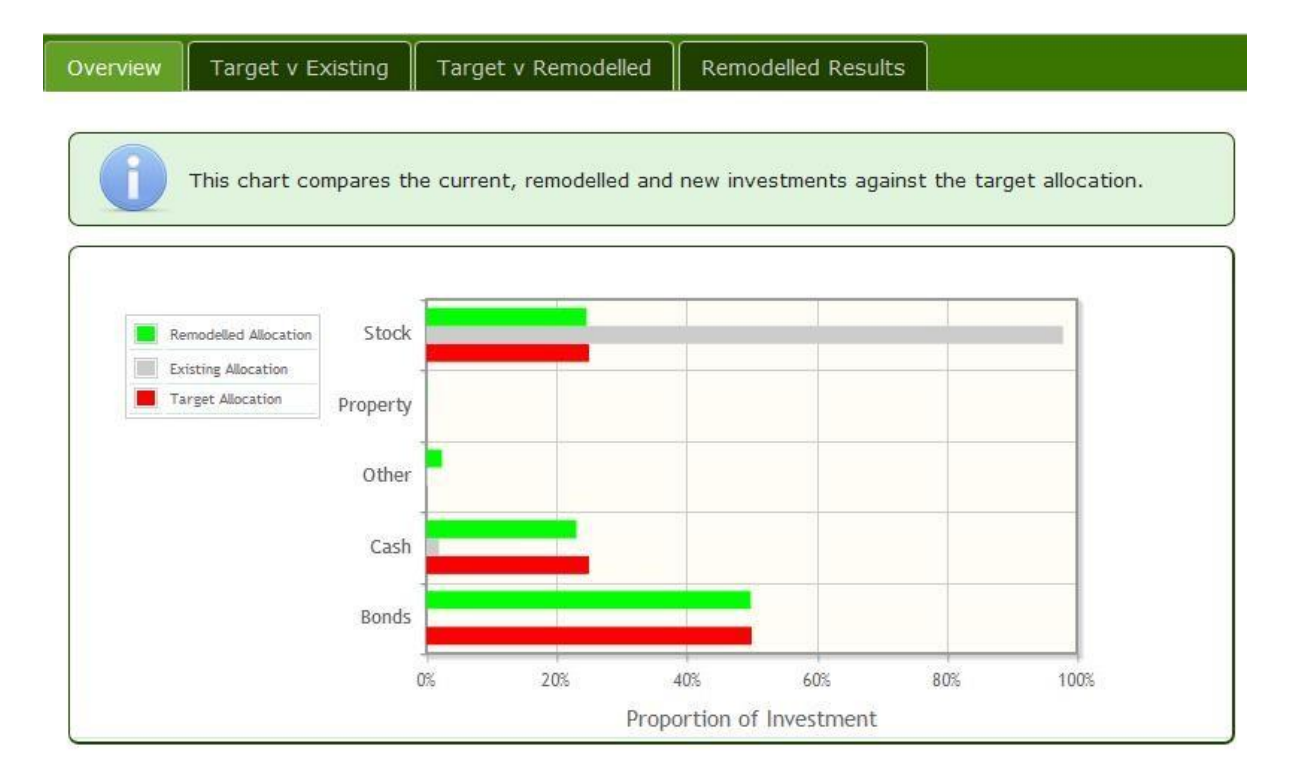

Overview – In addition to showing both the Existing and Target Allocation as before, the overview now includes the Remodelled Allocation.

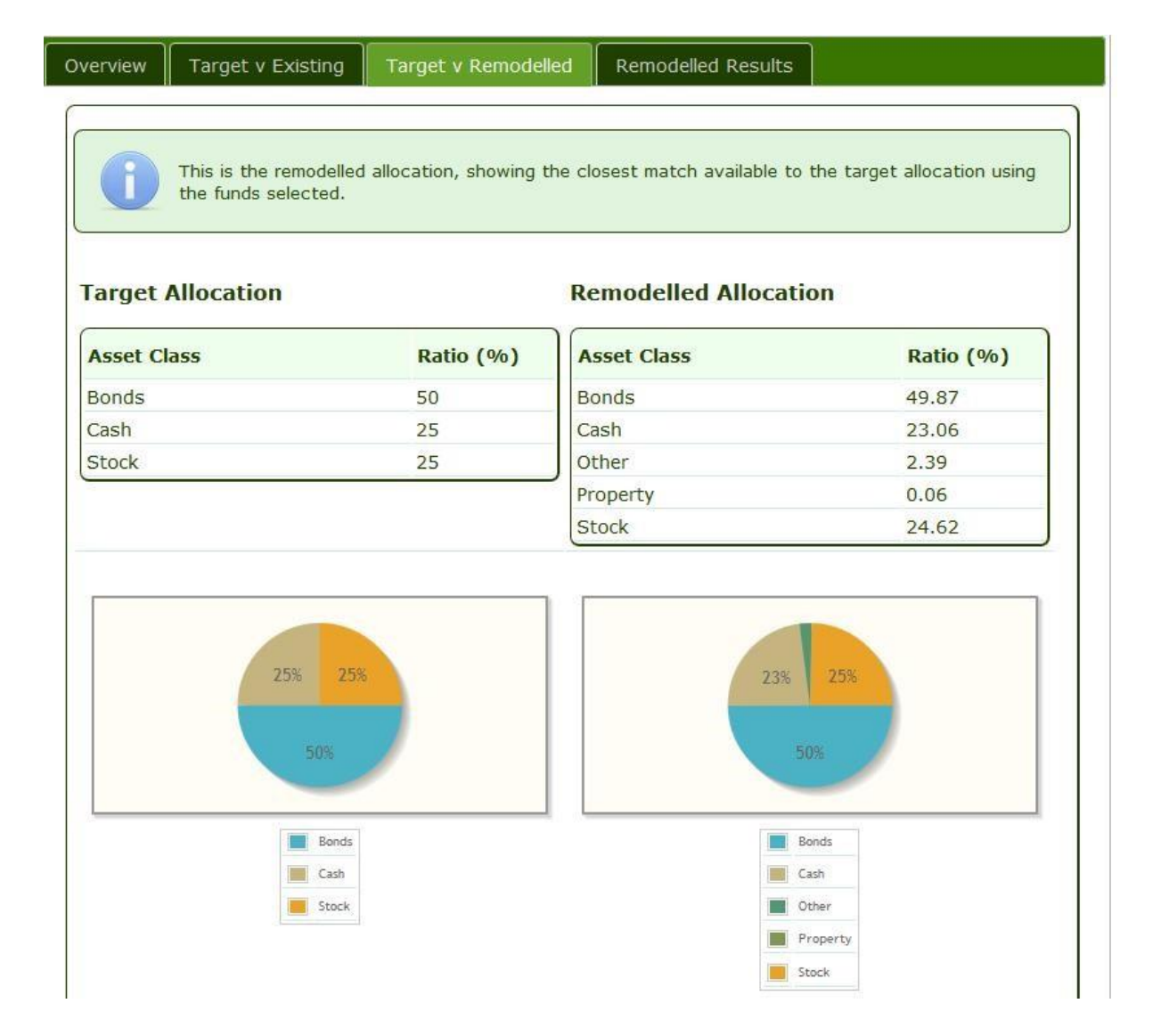

Target v Remodelled - This is the remodelled asset allocation. The charts show the closest match available to the target asset allocation using the funds that were previously selected.

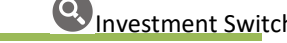

The funds chosen to make up the allocation will also be detailed and shown with designated ratios as shown below.

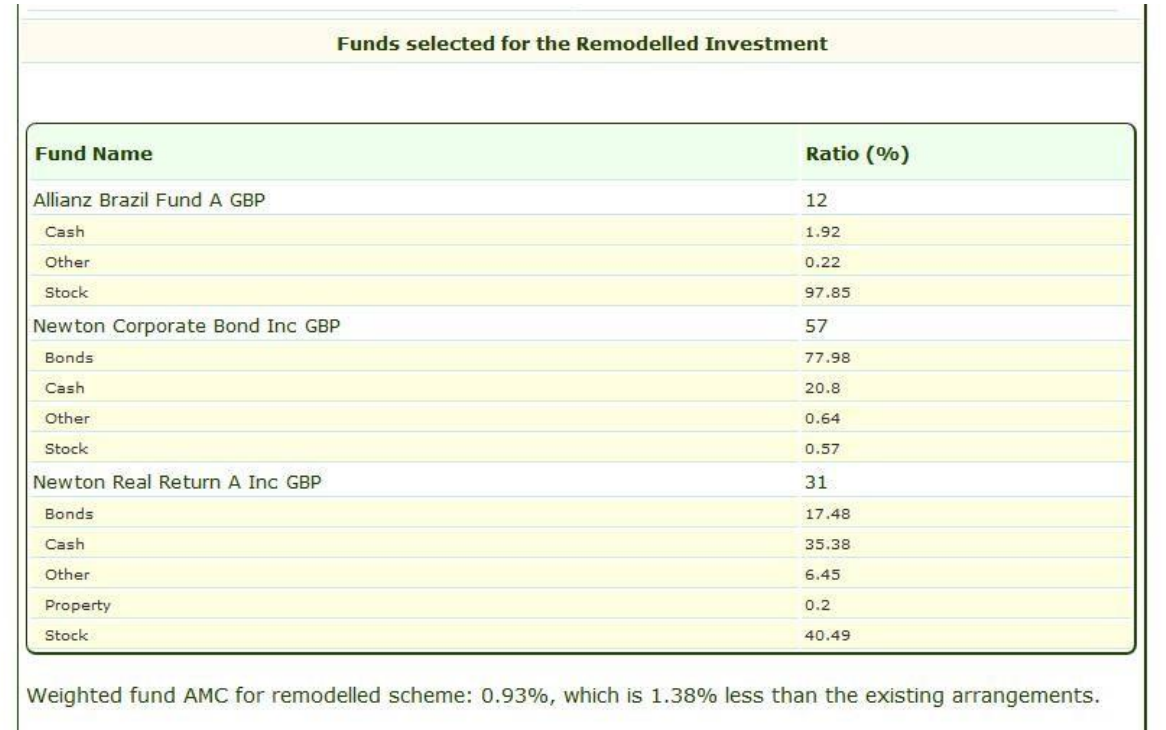

Remodelled Results – Click on this tab to view the results of existing Investment compared to the remodelled investment.

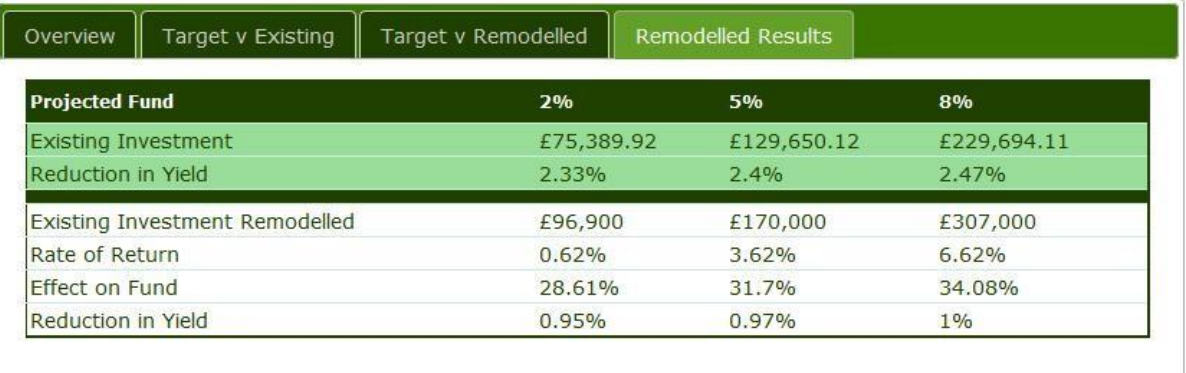

Where the total projected fund value from the receiving scheme is £100,000 or more, that figure will be rounded down to the nearest thousand. Please see the Help screen.

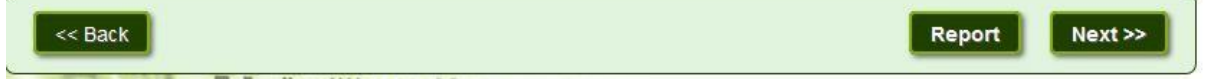

Report – If a user is happy with the outcome of the remodelled investment allocation then a report can be produced by clicking on the Report button.

Should a user want to explore moving the investment to an entirely new product, then click on the Next button.

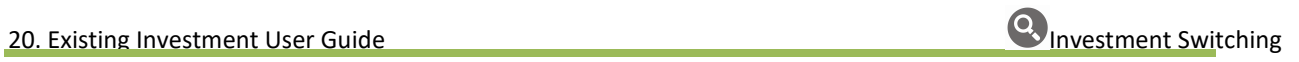

### REMUNERATION

Remuneration to be applied – Select No if remuneration is not to be taken. Select Yes to add remuneration.

Remuneration  $Help$ Remuneration to be applied O yes  $\odot$  No Subject to product criteria being met, all providers' products will be included. Each product will have the providers' standard charges applied plus the specified level of remuneration. All remuneration taken from within the product (i.e. not a personal payment by the client) is on a 1:1 basis. Please be aware that not all Providers may be able to support the style of remuneration selected. **Single Premium Regular Premium** Initial Fund Based Level<sup>O</sup> Initial\*  $\odot$ Fund Based 96 oc  $\downarrow$ £  $|pa$ £  $|_{pa}$ % of 1st year's premium. **Advanced Fee Styles** \*\* A monetary value will be treated as an Initial Fee. **Initial Fees Single Premium** Deducted from plan & paid over a period of Months Frequency Monthly  $\overline{\mathbf{r}}$ From Month  $\overline{1}$ **Fund Based Fees** Deducted from plan & paid Monthly  $\blacktriangledown$ From Month  $\overline{1}$ Field Description Single Premium Enter an initial percentage and/or monetary amount Regular Premium Level **Enter the fee percentage to be taken of each regular premium** Regular Premium Initial **Enter the initial percentage to be taken of the 1**<sup>st</sup> year's premiums. A monetary value will be treated as an initial fee Fund Based Enter the Fund Based fee to be taken as a percentage and/or monetary amount of single and regular premiums

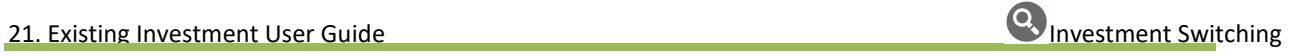

Advance Fee Styles Allows the user to be more specific about how the remuneration will be charged and the timing of the payment

# PRODUCT FEATURES

If there is a requirement for a plan to have specific features, they may be selected from the options shown. Choose from Mandatory or Optional.

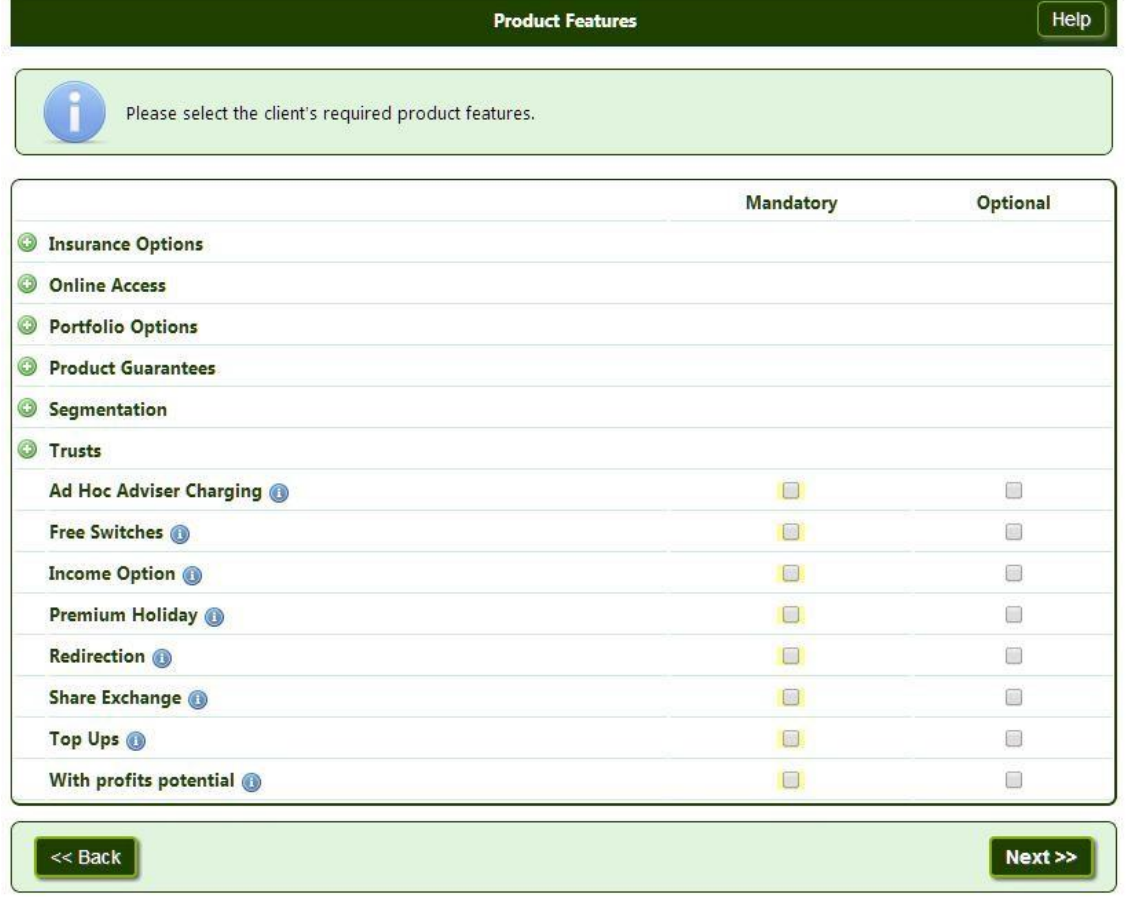

Mandatory – If Mandatory features are selected, products that do not offer that feature will be excluded from the analysis.

Optional – Selecting Optional features will not exclude products from the analysis, but will report if that feature is available.

# SPECIFY INVESTMENTS

Funds and/or Sectors can be selected by clicking on the Specify Investments button. The system will then filter out products which do not support the funds/sectors selected.

#### SECTORS:

To select sectors, click on the Sectors button and click on one of the Sector Groups. This will bring up a list of sectors within that group in the box below. Click on the sector required and it will appear in the opposite box under the heading Selected Assets. Funds can be added as well as sectors by clicking on the Funds button. The total must add up to 100% before the user can move forward.

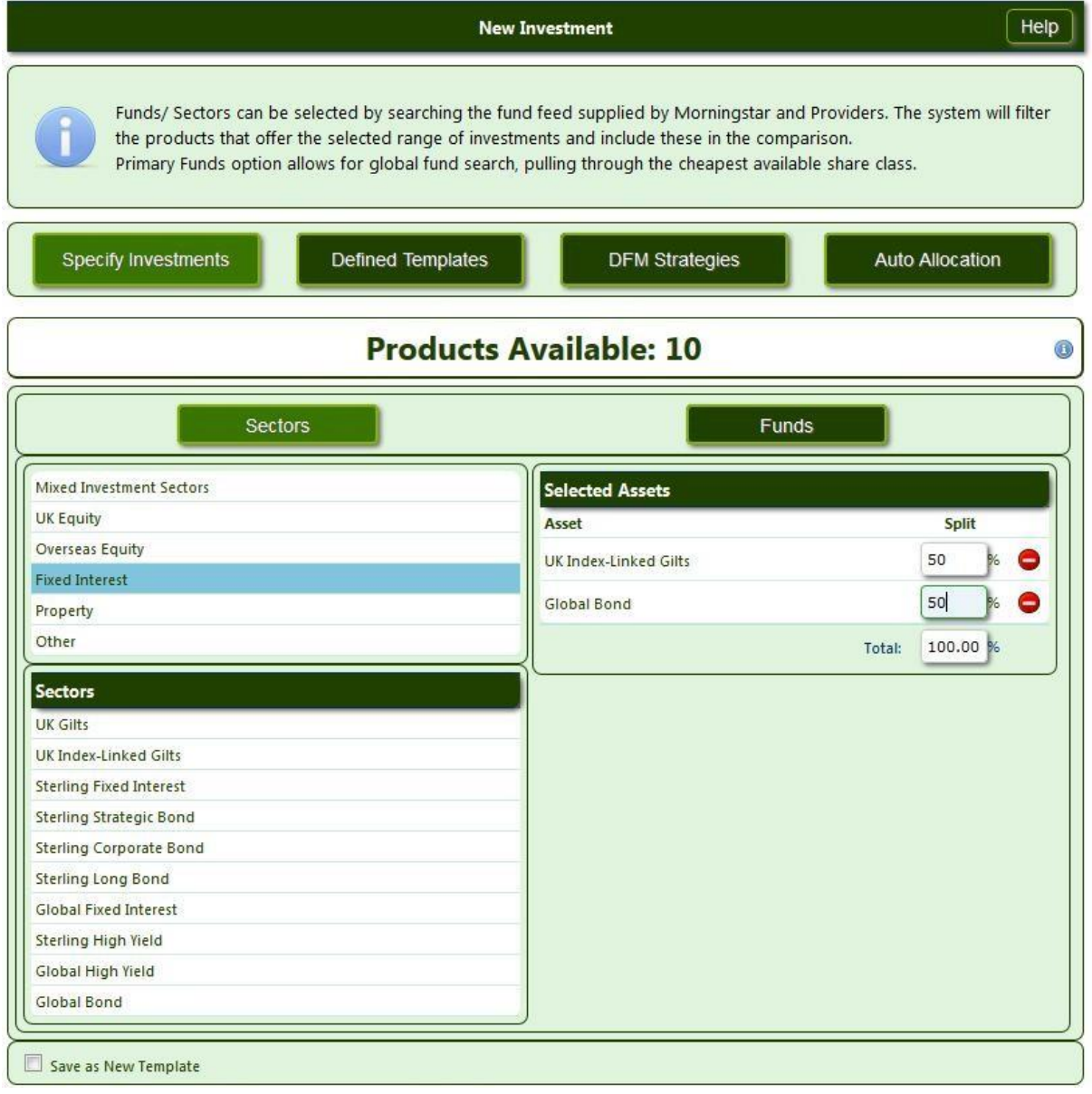

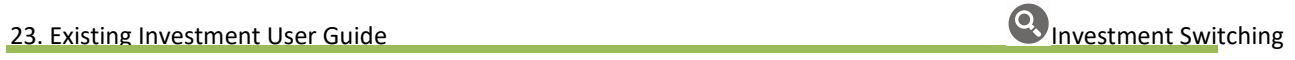

The sector selection can be saved as a Fund Sector Template for repeated use with other cases/clients by clicking the Save as New Template tick box below and entering a template name. Clicking Product Comparison to go to the next screen will save the template for future use.

The actual fund used for a given sector can be based on a selected criteria: Past Performance (Previous 12 Months), Fund Size (Total Net Assets) or Lowest Annual Charge (when two or more funds have the same charge, the second level filter of either Performance or Size will be used). The Lowest Annual Charge option is ticked as default but can be deselected if the cheapest fund is not desired.

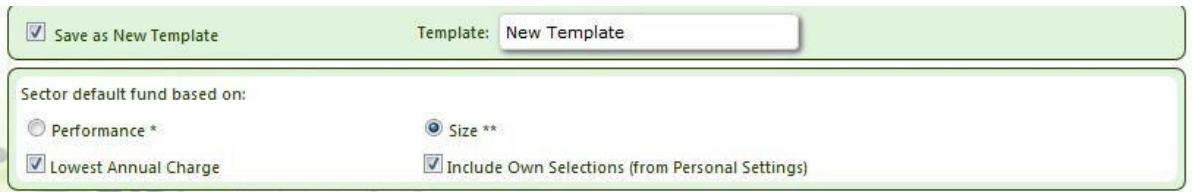

Include Own Selections (from Personal Settings) can also be selected- within Personal Settings, sector defaults can be set. This allows the user to choose the specific fund to be used within a certain plan when that sector is chosen. To set these up, go into Personal Settings then click Funds. Within funds, select Sector Defaults. Once the Pension Provider, Pension Plan and Sector have been selected the available funds will be listed. Simply select the fund(s) required and click save. Ticking Include Own Selections (from Personal Settings) on this page pulls through these settings.

# FUNDS:

To choose specific funds, click the Funds button. The underlying fund provider can be selected from the drop down list. Funds can also be filtered by Fund Name and ISIN numbers. The resulting list of funds returned can also be sorted by fund name; performance; fund size and ISIN. Funds can be shown on Primary Funds Only, which shows just the primary fund for each share class available.

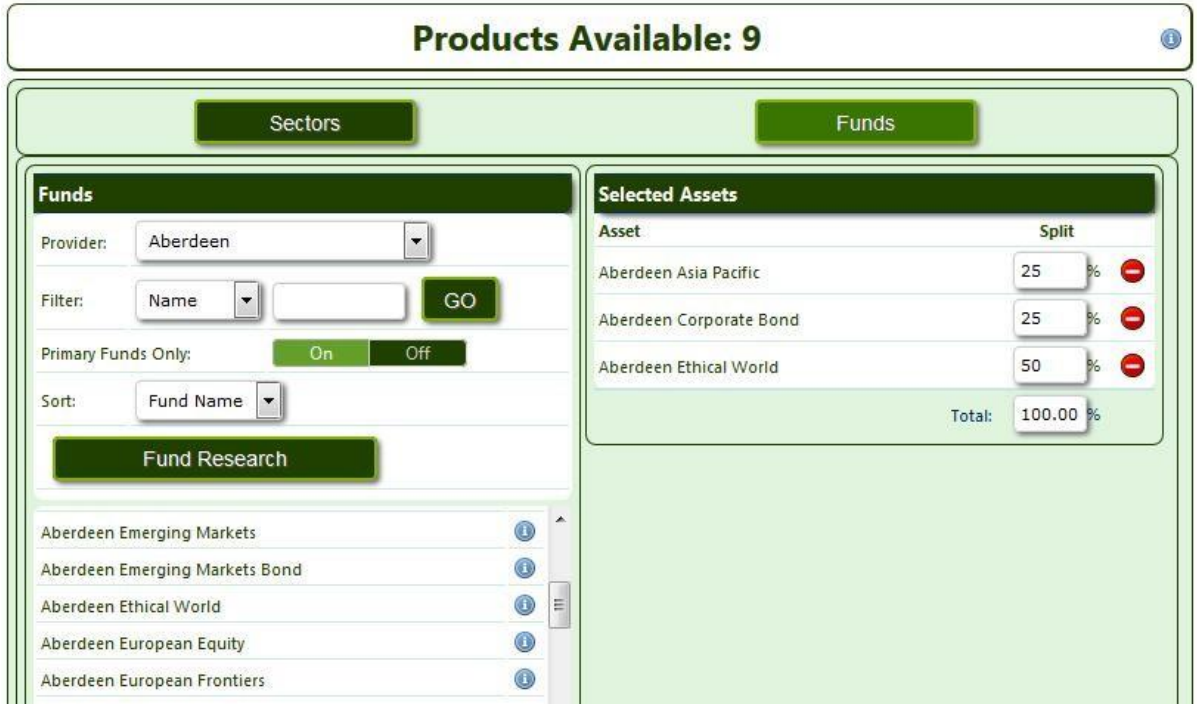

If a product offers more than one share class for a particular fund, the system will choose the cheapest share class. If there are two share classes with the same charge, it will choose the first share class alphabetically. The

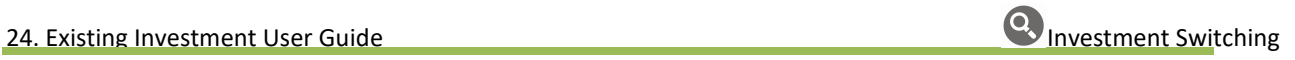

share class chosen with a particular product can be changed on the Alternative Products page by clicking on the pencil next to the plan name.

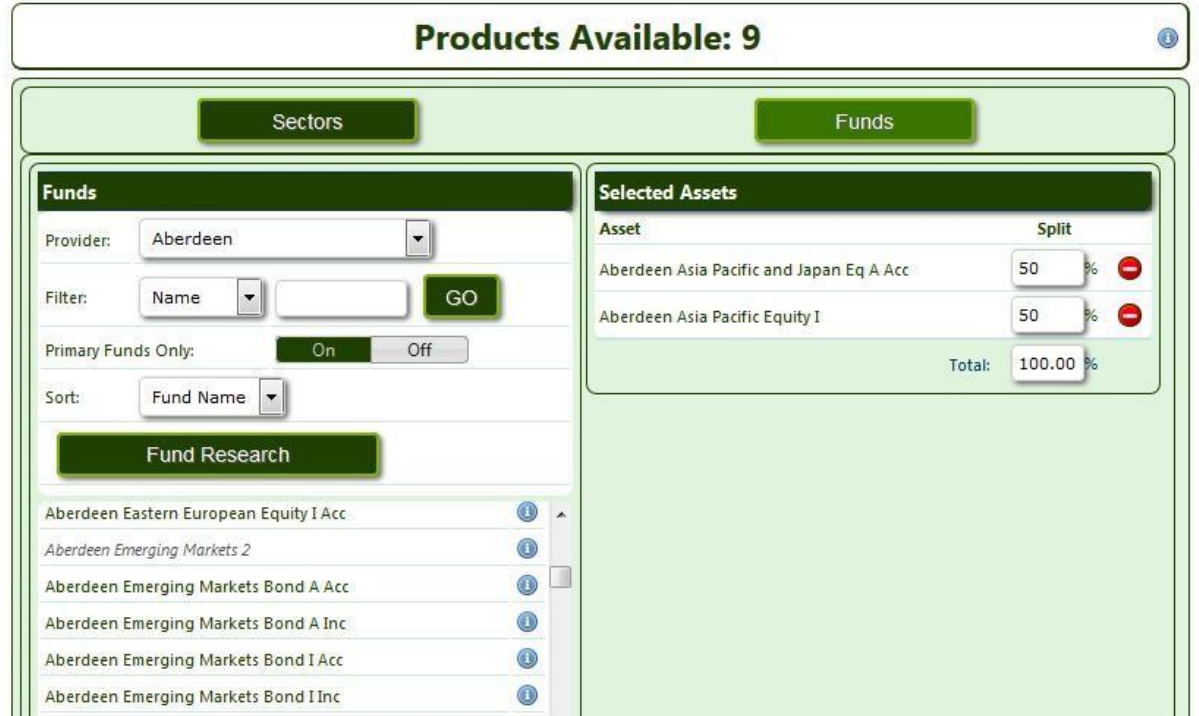

Alternatively, by switching the Primary Funds option to Off, all share classes will be shown

The user can then select the fund required, which will appear in the opposite box under the heading Selected Assets, and build up the fund splits required. As with the sector option, the total must add up to 100% before the user can continue. The user may move to the Sector option if a mixture of funds & sectors are required.

The availability of underlying funds which can be selected is limited by the information received from Morningstar and other fund information received via direct feeds.

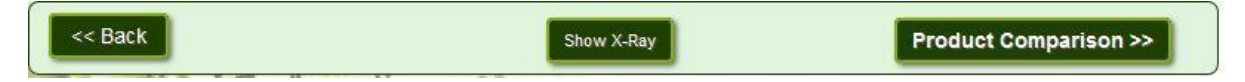

Click on the Show X-Ray button to bring through the Morning Star X-Ray for the portfolio of funds chosen.

#### FUNDS RESEARCH

The research of funds is possible within a case by clicking on the Fund Research button.

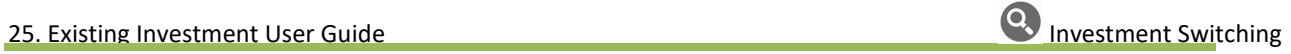

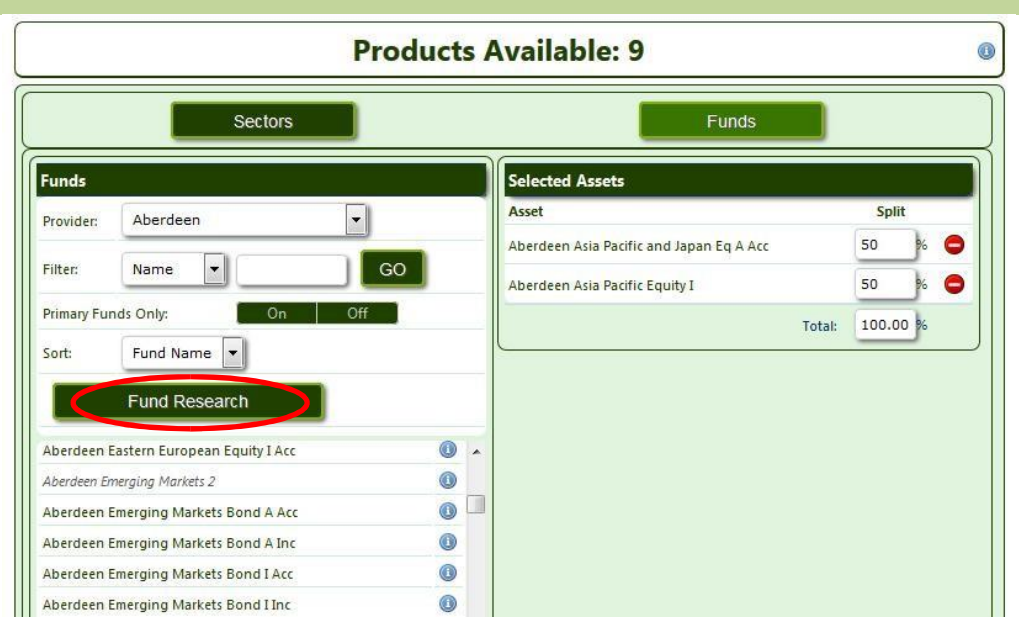

Fund choice can be narrowed down by using the filters available. The option to filter and search can be performed with Primary Funds On or Off.

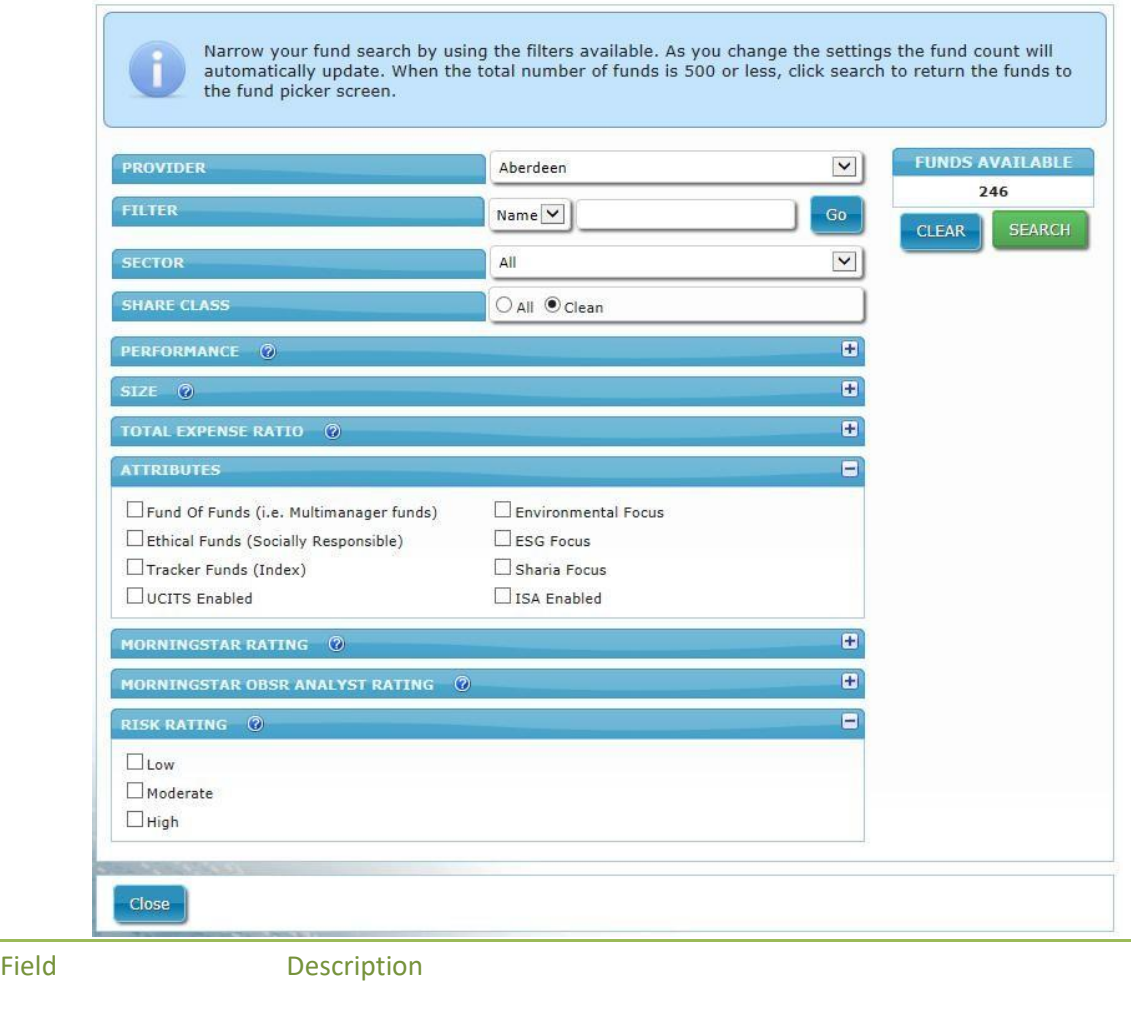

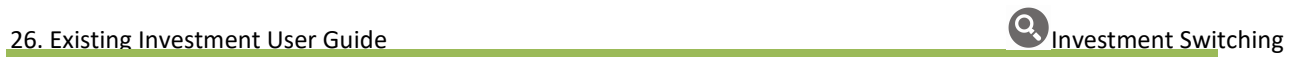

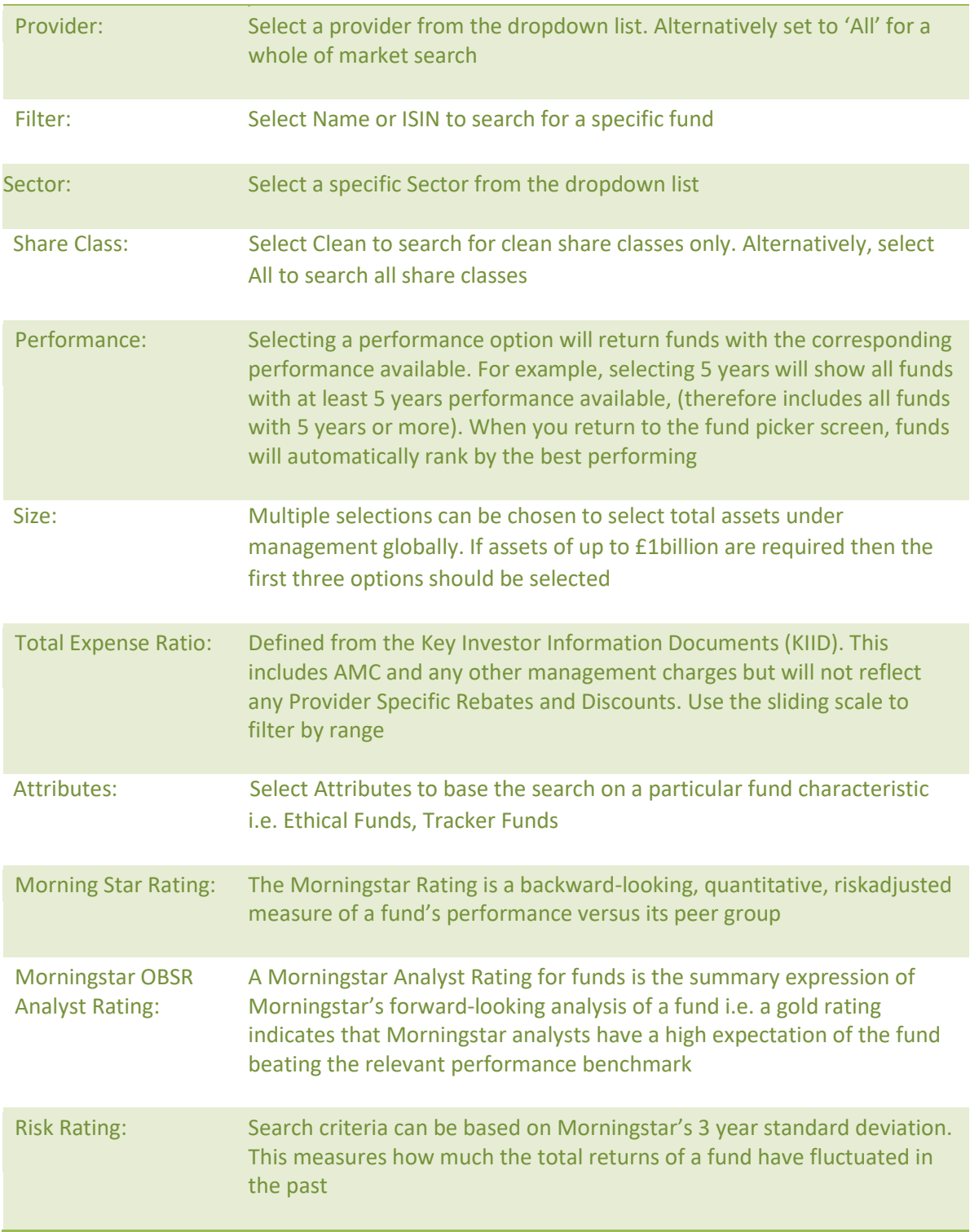

When the total number of funds has been narrowed to 500 or less, click Search. This will return the funds to the fund picker screen within your case.

# DEFINED TEMPLATES

The Defined Templates button allows the user to retrieve, create and edit Fund/Sector and Plan Templates. Further information on Defined Templates can be found in the Funds Functionality User Guide.

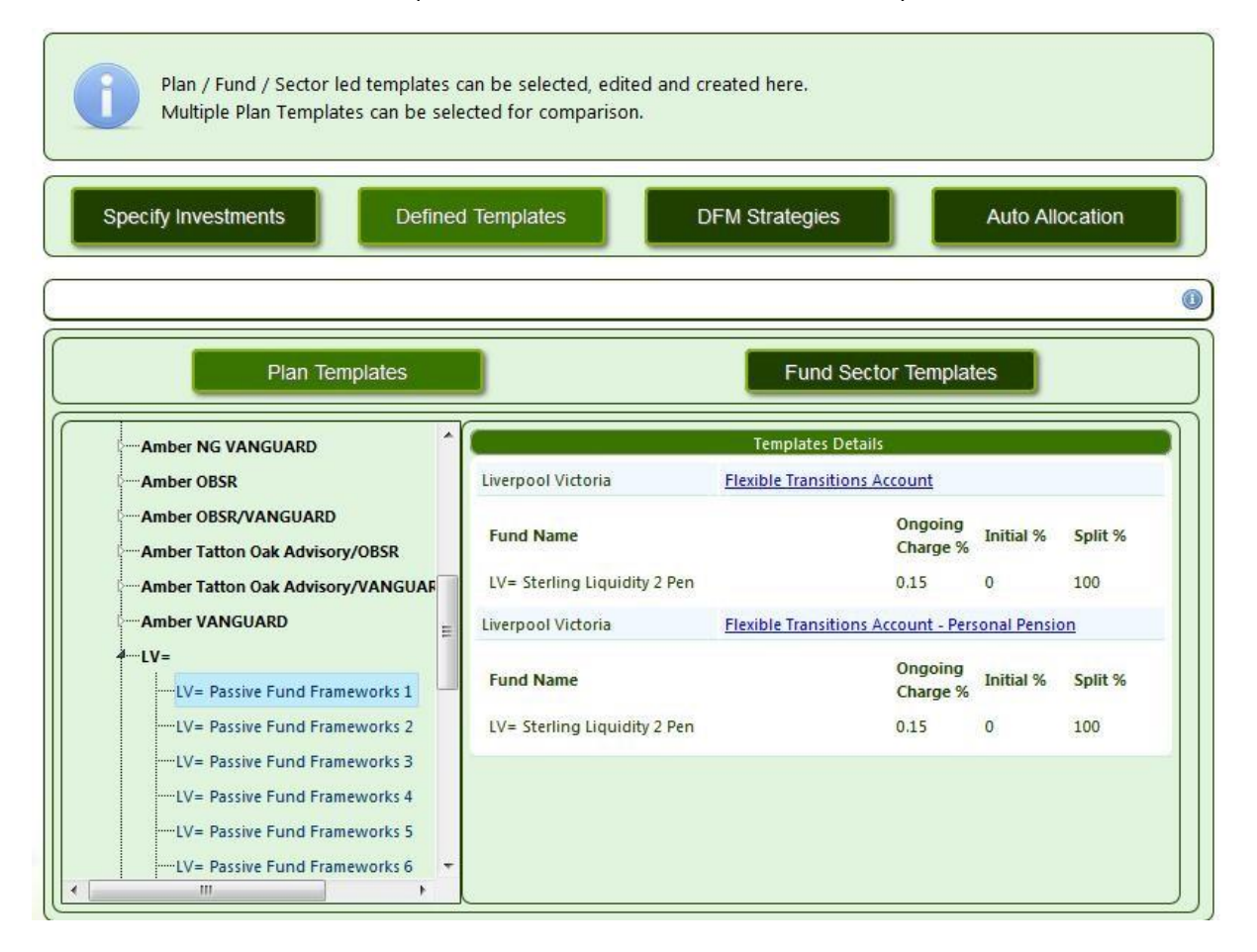

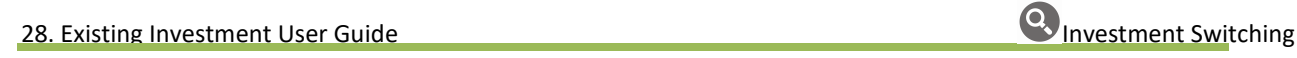

#### DFM STRATEGIES

DFM Strategies can either be selected from the list of available DFMs by expanding the relevant company and clicking on the DFM, alternatively if a DFM is required which is not already on our system, please email support@selectapension with details of the DFM required.

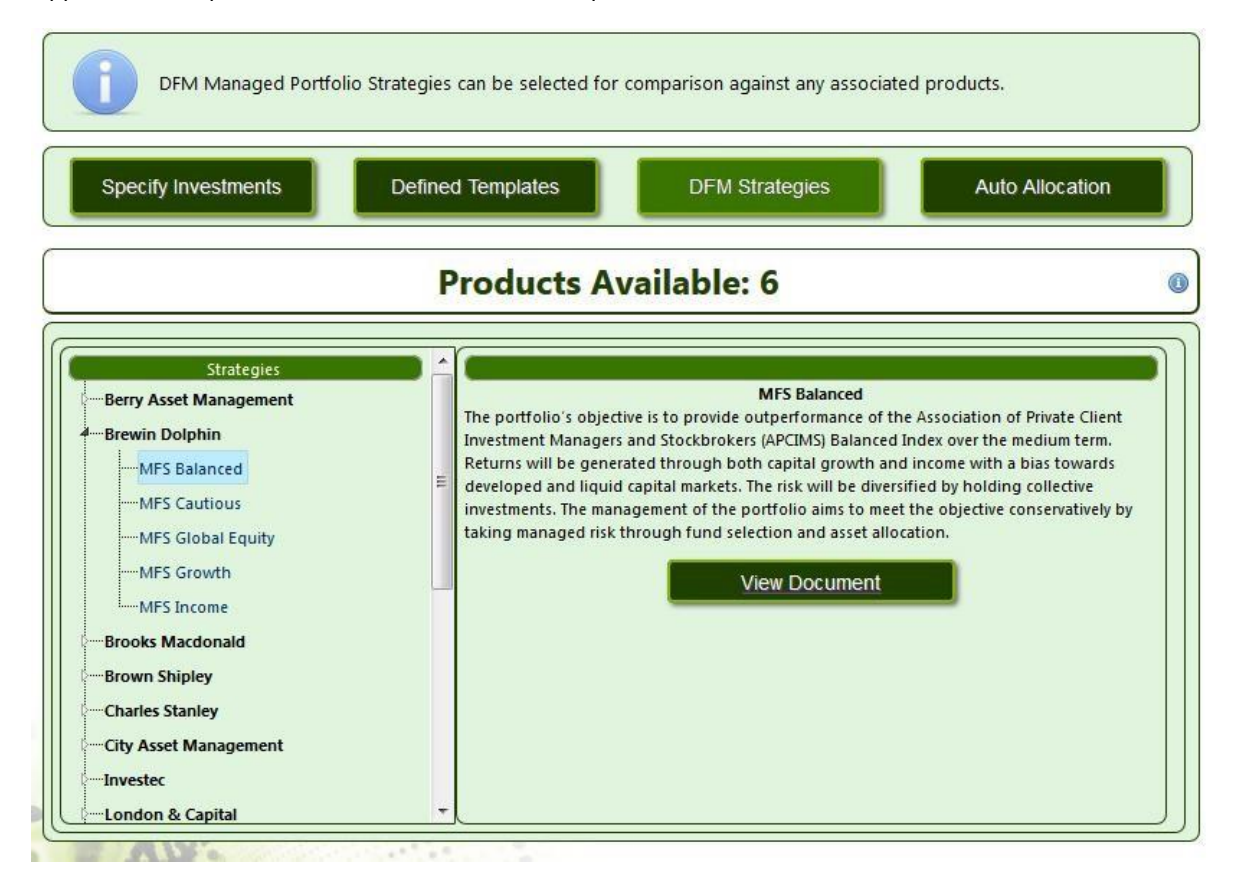

Clicking on View Document allows the user to view a PDF factsheet about the selected DFM strategy.

Selecting a DFM will use the relevant charge against all plans available with that DFM, which can be seen when clicking on the plan name on the results summary screen as well as in the full report.

# AUTO ALLOCATION

Auto Allocation allows funds/fund panels to be selected. The tool will choose the optimum combination to match the target asset allocation. If a particular fund(s) is required, it can be fixed and a minimum and maximum % amount can be entered.

#### FUNDS –

Specific funds can be selected as described on page 24 of this user guide. A minimum or maximum percentage can be entered by using the relevant options. This will guarantee the specified fund appearing in the results.

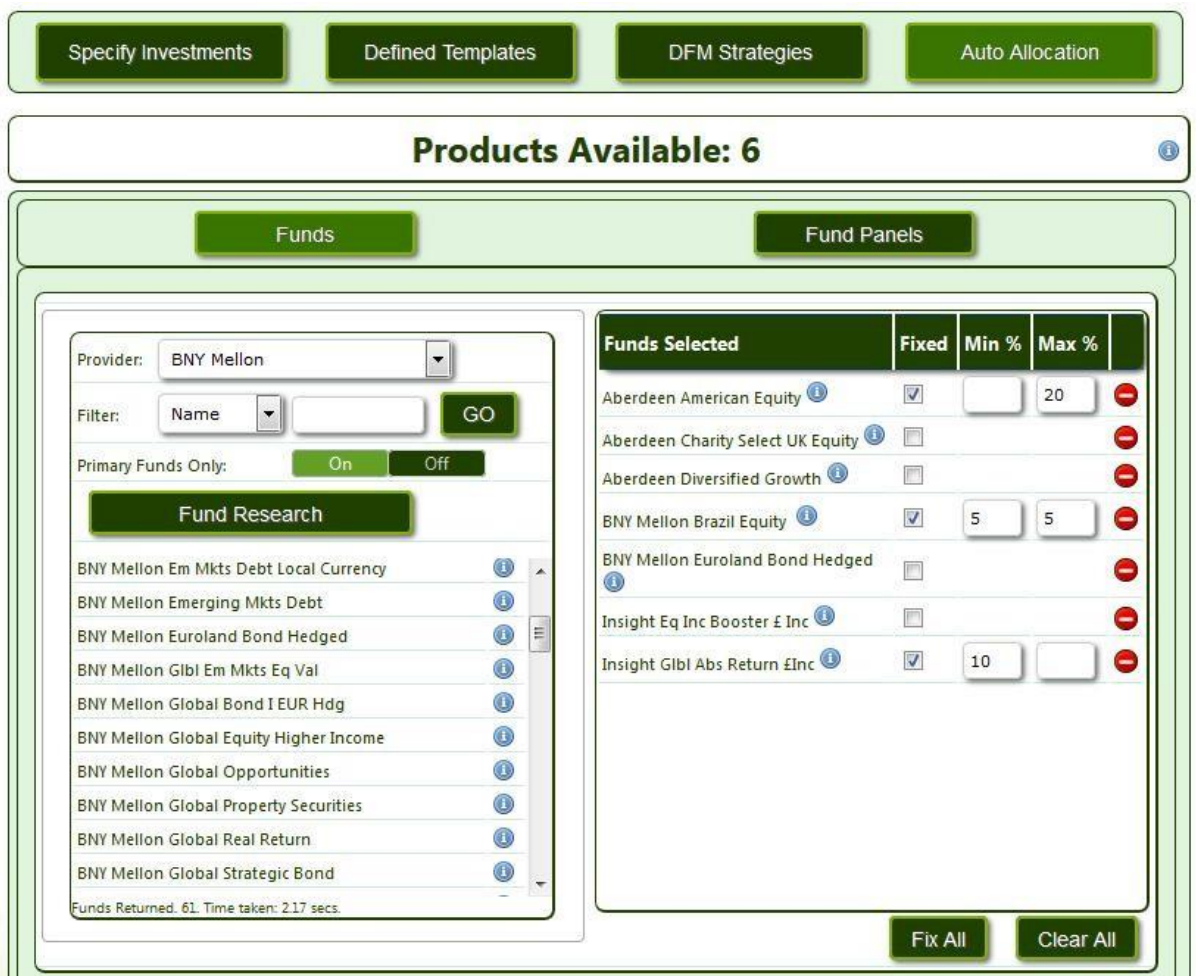

All funds listed can be fixed by clicking on the Fix All button.

#### FUND PANELS –

Fund Panels, created within Personal Settings, can be selected within a case at this point. The tool will choose the optimum combination of funds from the panel created and selected to match the target asset allocation. To guarantee the use of a specific fund for the investment, you can use the Fixed tick box. A minimum and/or maximum percentage can be entered to specify the level of investment in the fund.

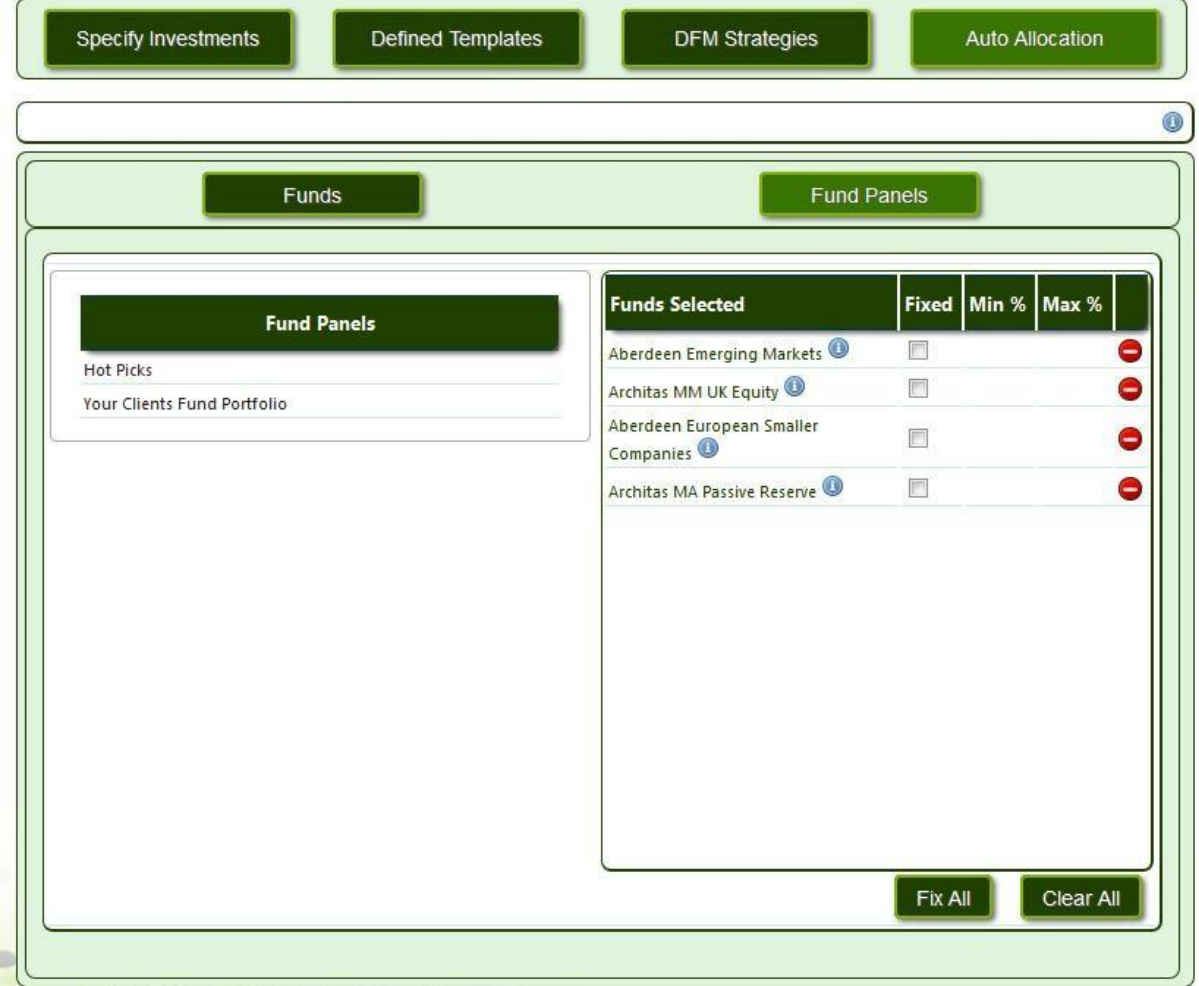

Click on Product Comparison to move forward on the case.

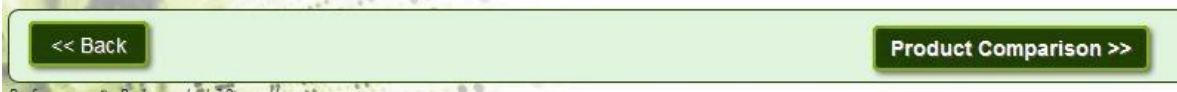

ALTERNATIVE PRODUCTS

The plan types will all be selected by default. Should a user wish to restrict the plan type then these can be manually de-selected.

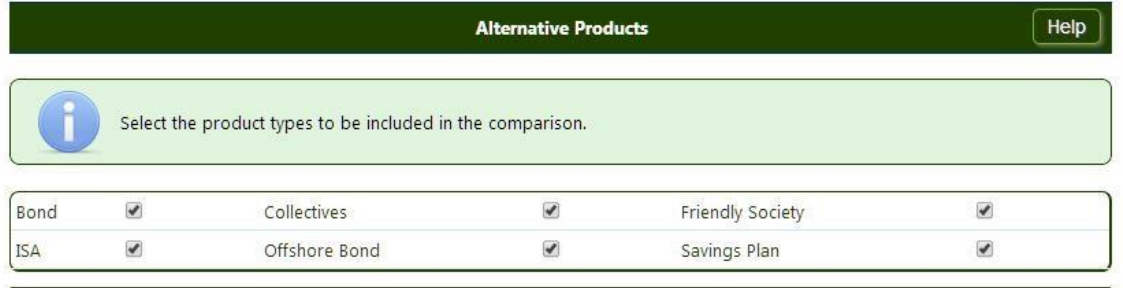

Select the providers and products to be included in the comparison. The number of funds available from the selected fund<br>panel is indicated numerically against each product.

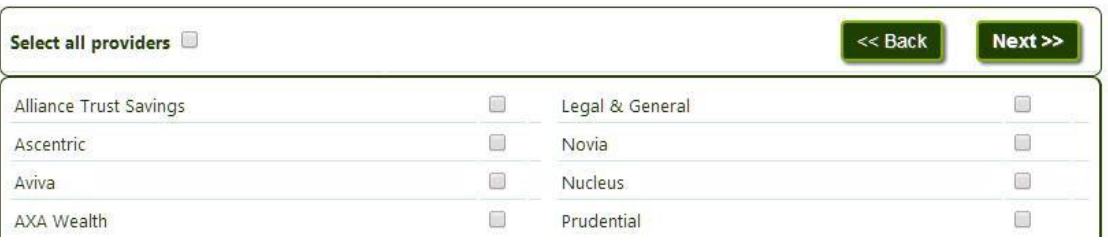

Selecting Providers - Providers may be selected individually or a user can Select all providers.

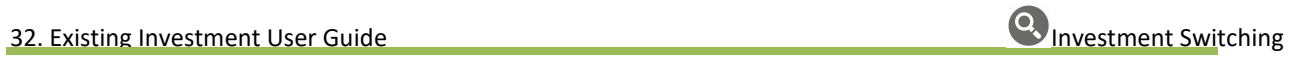

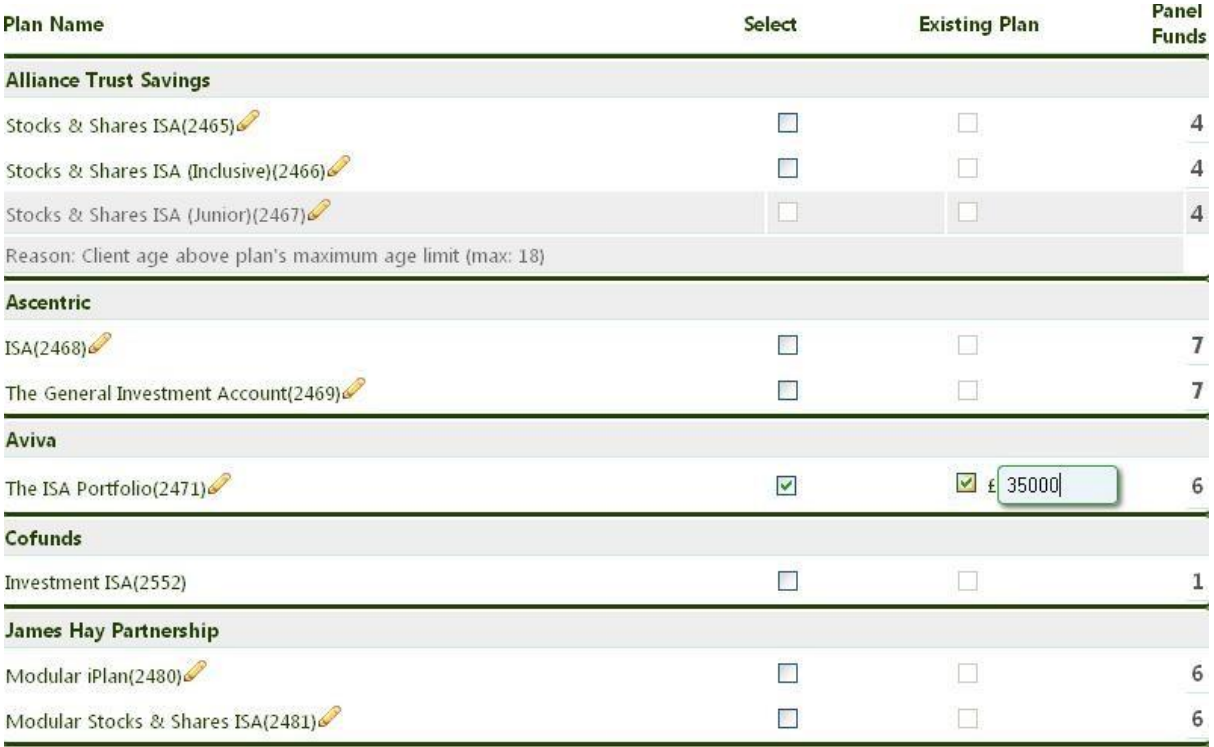

Select your new plan by ticking the relevant Select option box.

Existing Plan - Some provider's charges may be subject to a large fund discount. Where a proposed plan is identified as an 'Existing Plan', the effect of the total fund may reduce the charge applied to the proposed new investment. In these circumstances there may also be a setup fee that is waived. The system will take an 'Existing Plan' into consideration and reflect the charges accordingly.

Panel Funds – When Target Asset Allocation has been selected for the new investment, the system will display the amount of funds available from the selected Fund Panel against each product. The funds that can be used by the selected products will be listed as shown below.

#### Funds that can be used by the Selected Products

- · BlackRock UK Gilts All Stocks Tkr
- · GLG Stockmarket Managed
- · Standard Life Inv UK Ethical
- . Legal & General All Stocks Gilt Index Trust
- · Rathbone Ethical Bond
- · Standard Life Inv UK Ethical Corporate Bd

# ASSET ALLOCATION RESULTS

 $\hat{\mathbf{A}}$ 

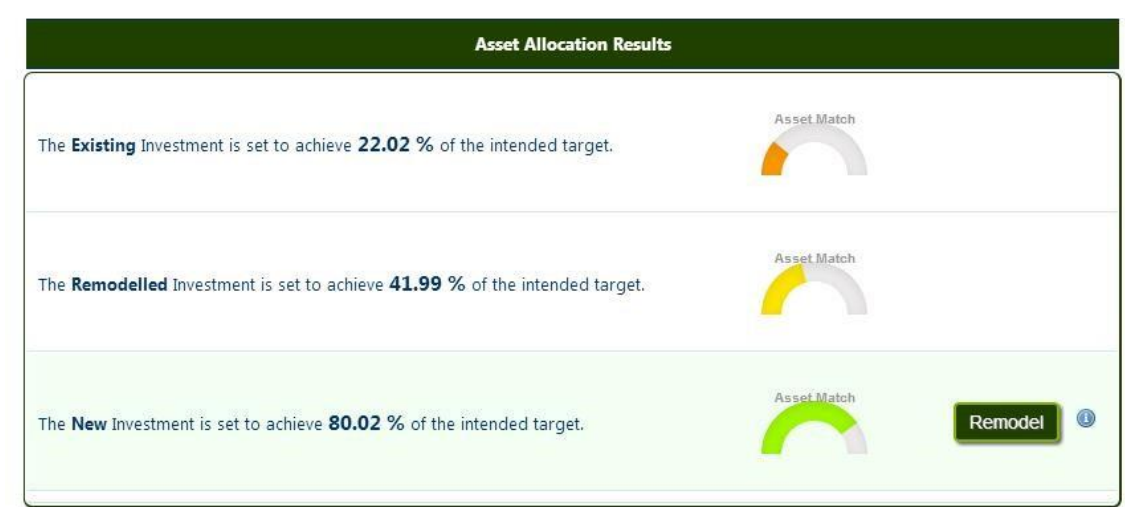

The Asset Allocation results above show the Existing, Remodelled and New investments compared to the intended target asset allocation.

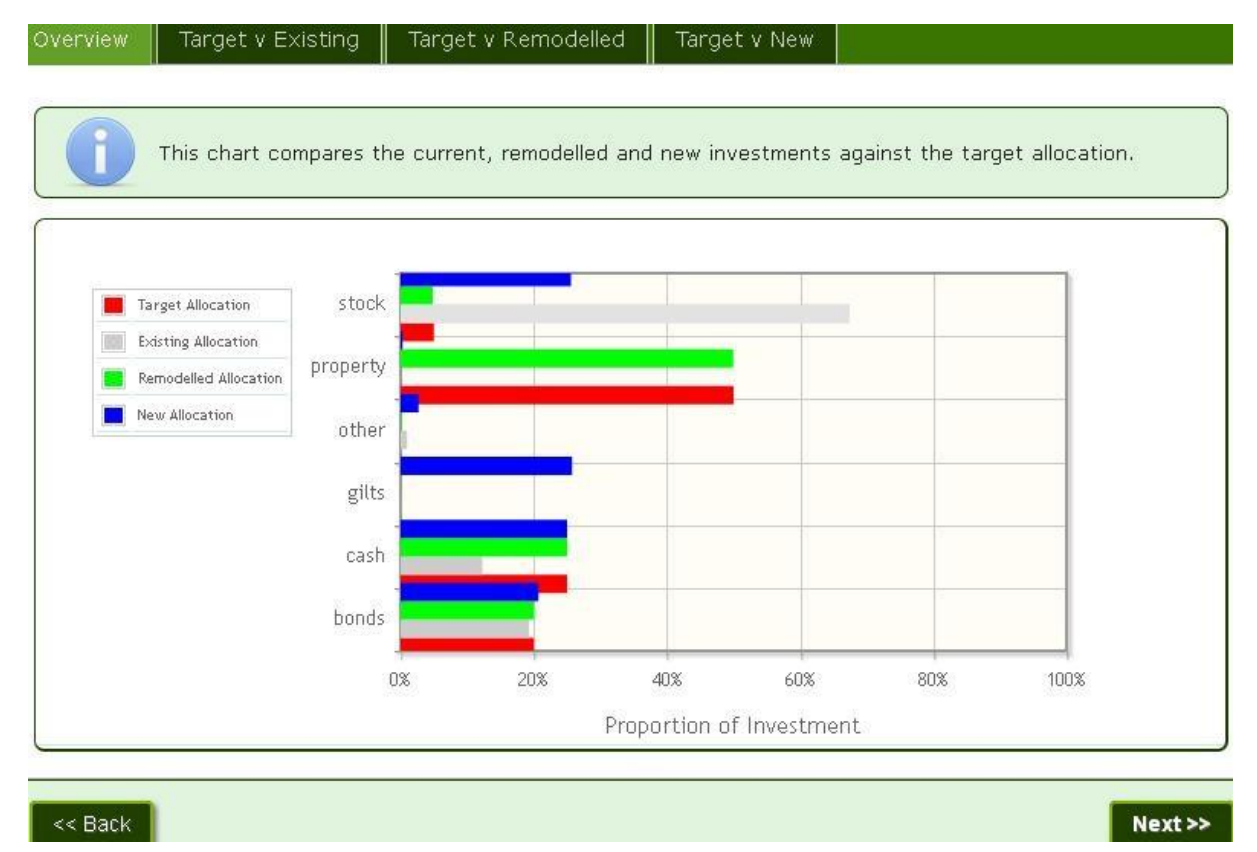

Target v New - This is the New allocation. The charts show the closest match available to the target asset allocation using the funds that were previously selected.

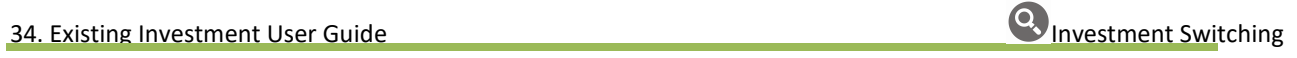

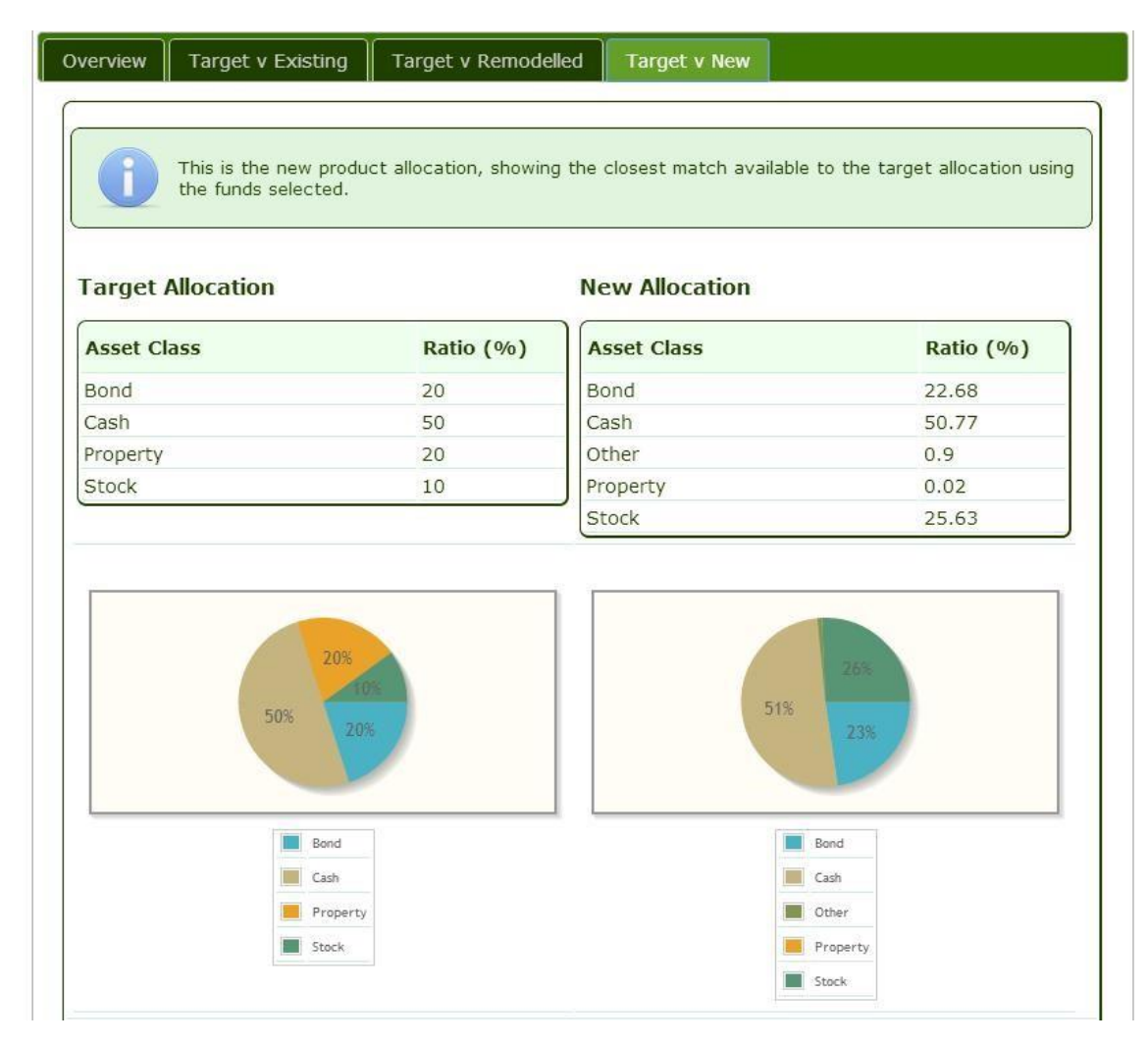

The illustration below also shows the actual funds that have been selected for the new investment and the ratio applied.

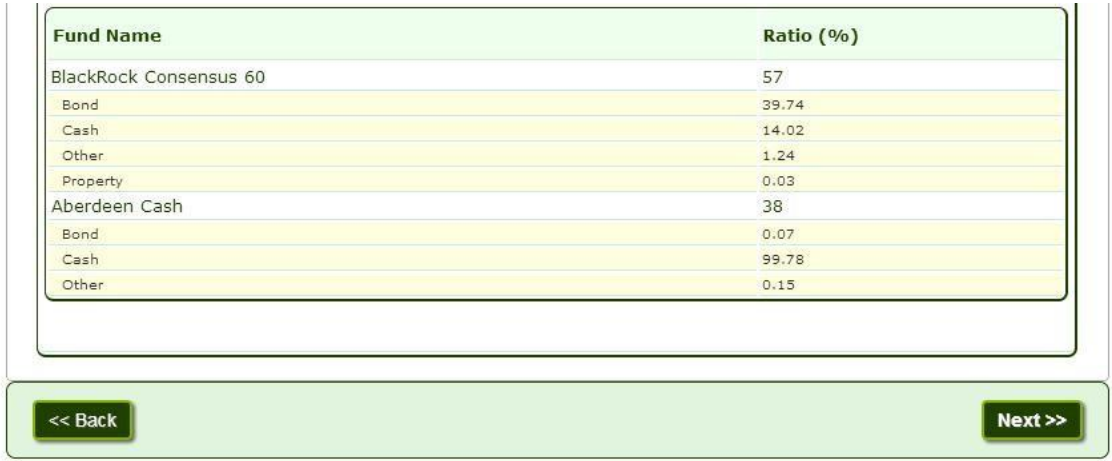

To run the comparison results click on Next.

# COMPARISON RESULTS

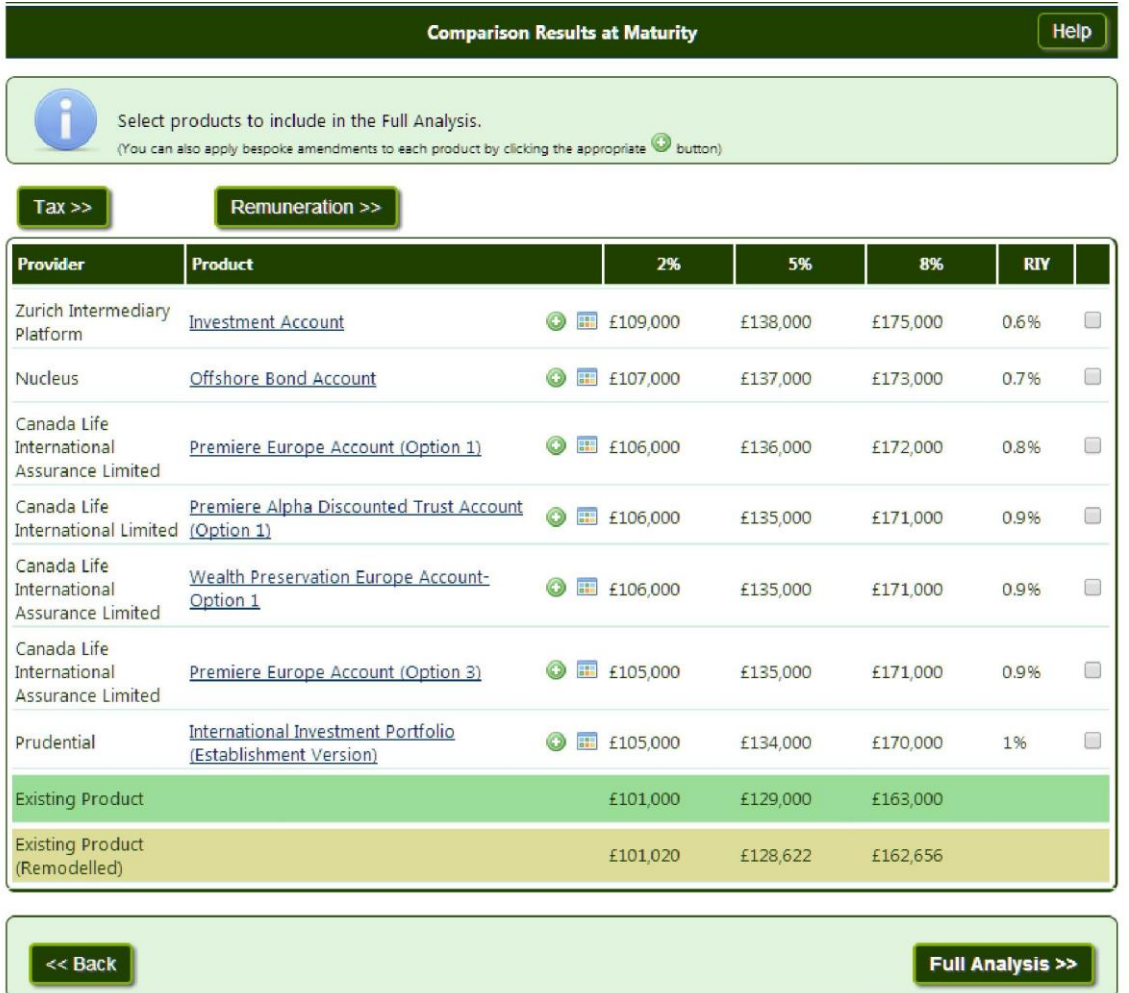

When the analysis has run, a list will display all the products selected for comparison. Results are ranked by the medium growth rate, if the medium rate is not available results will be ranked by the low growth rate.

The existing and remodelled product are highlighted in green.

# TAXATION DETAILS

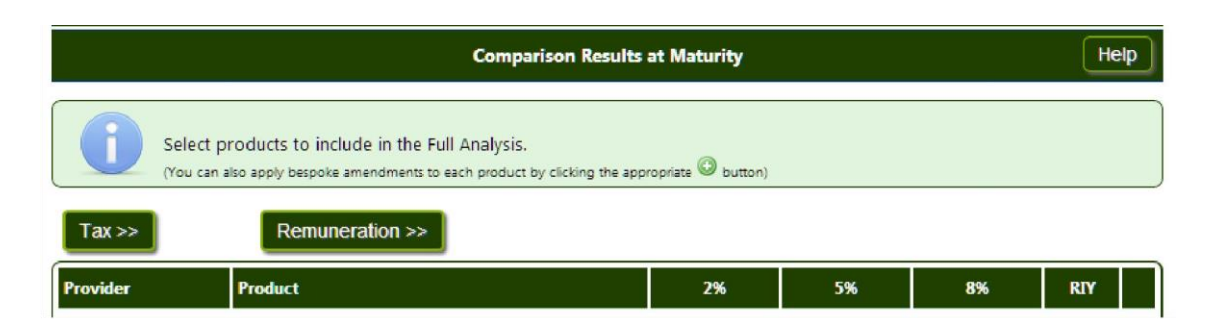

Click on the Tax button to view any potential tax implications for the New Investment.

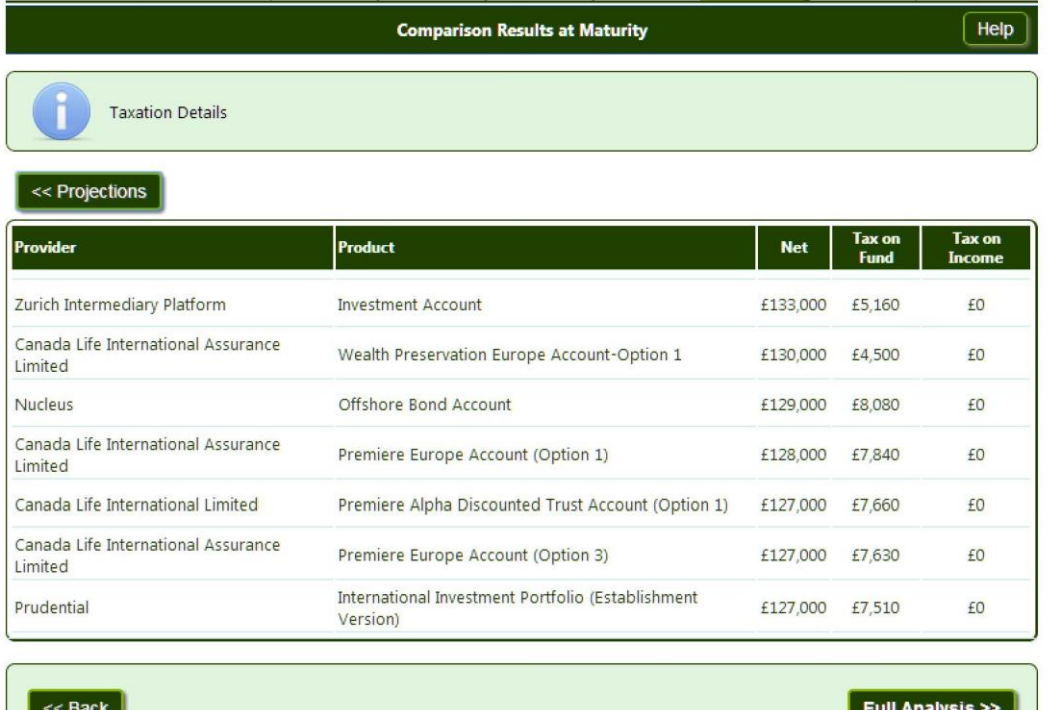

The illustration above shows the new investments and the potential tax implications associated with each investment result.

Against each product chosen for the analysis, details of tax will be shown.

Net – This is the fund value net of the tax calculated.

Tax on Fund – Details the amount of tax calculated for the investment.

Tax on Income – If an income is being taken from the investment, potential tax implications will show here.

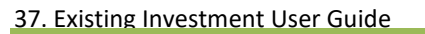

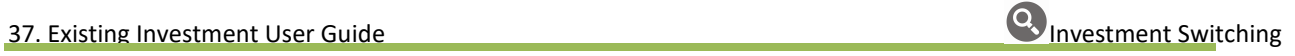

Ľ

┚

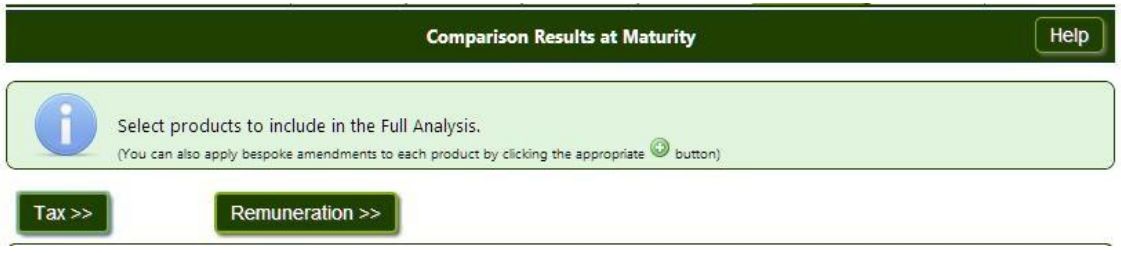

The Remuneration tab on the comparison results screen will detail the fees being charged.

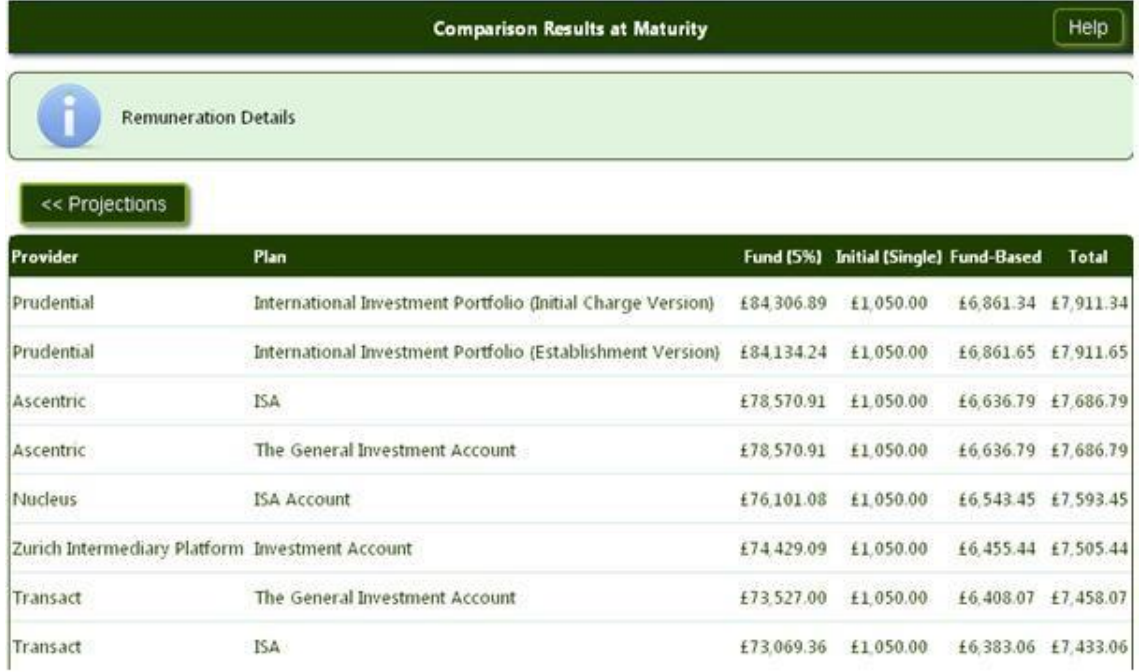

The fund projection is displayed at the medium growth rate. The remuneration is shown broken down, Initial (Single) and Fund Based and Total in the last column.

# BESPOKING OPTIONS

An investment option may be bespoked on the results page to adjust the charges if they differ to those held as

standard. Adjustments can be made by clicking on O **X III** £37,386.70 Ascentric **ISA** Adjust Allocation + V Fund Splits  $\vee$  0.2 Adjust AMC Lump Sum  $+$   $\vee$ Once only  $\blacktriangleright$  $+$   $\times$ Once only  $\checkmark$ 

In the example above a 0.2% adjustment has been applied to the AMC.

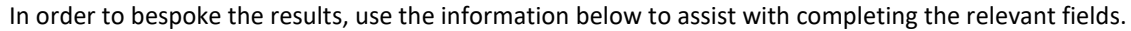

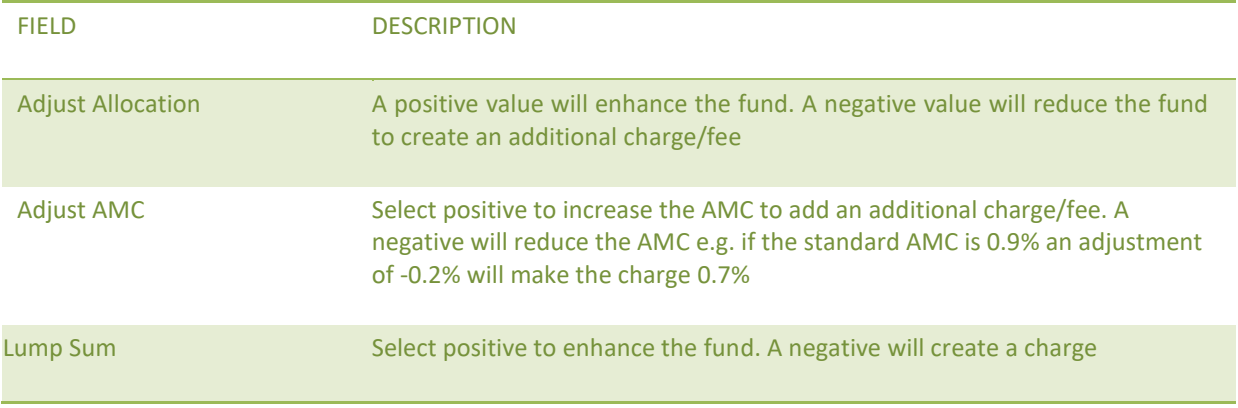

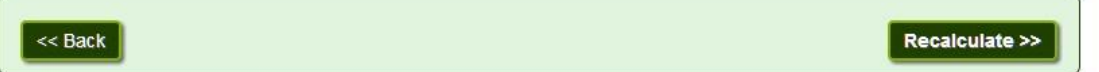

Once the adjustments have been entered you will need to click the Recalculate button at the foot of the page. The revised results will be shown and highlighted accordingly.

To select a plan for the full comparison use the tick box to the right of each plan projections and click Full Analysis.

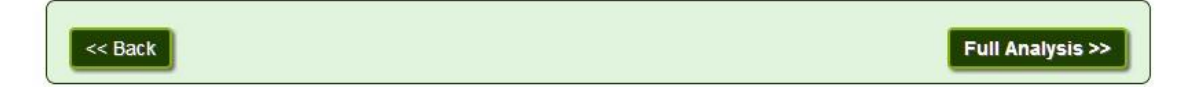

# UNDERSTANDING YOUR RESULTS

The table below shows the effect of the fund being transferred into each chosen investment.

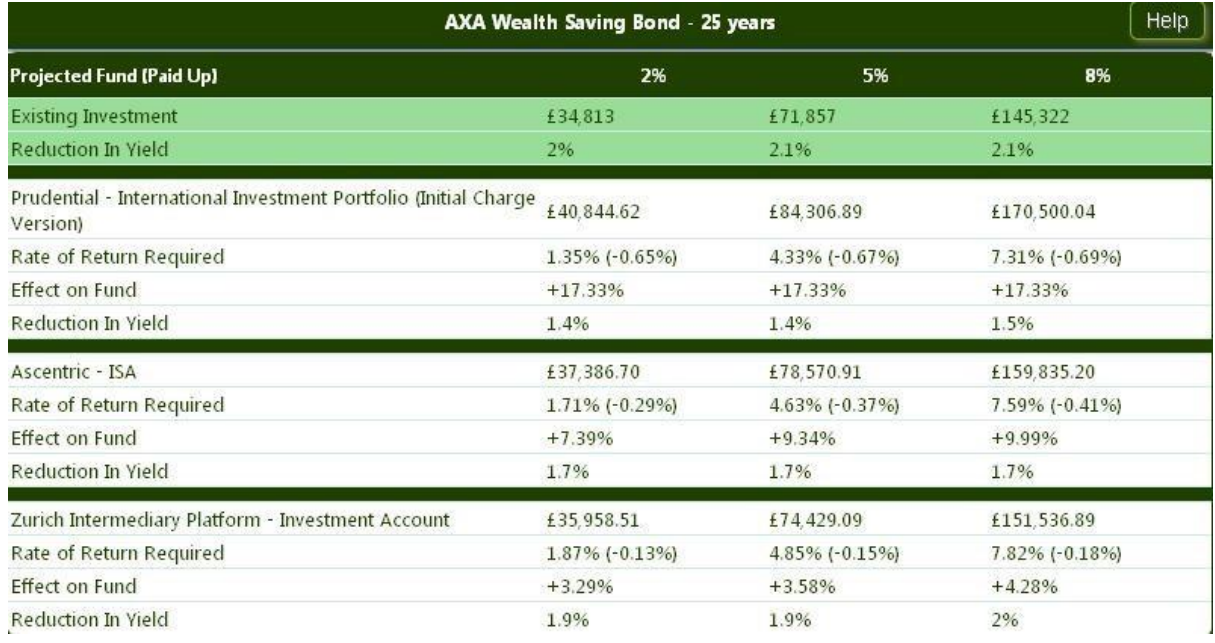

The existing plan details are shown highlighted in green. The proposed new scheme details are shown below this.

Details of the Rate of Return Required, Effect on Fund compared to the existing fund value and the Reduction in Yield are displayed in the results table.

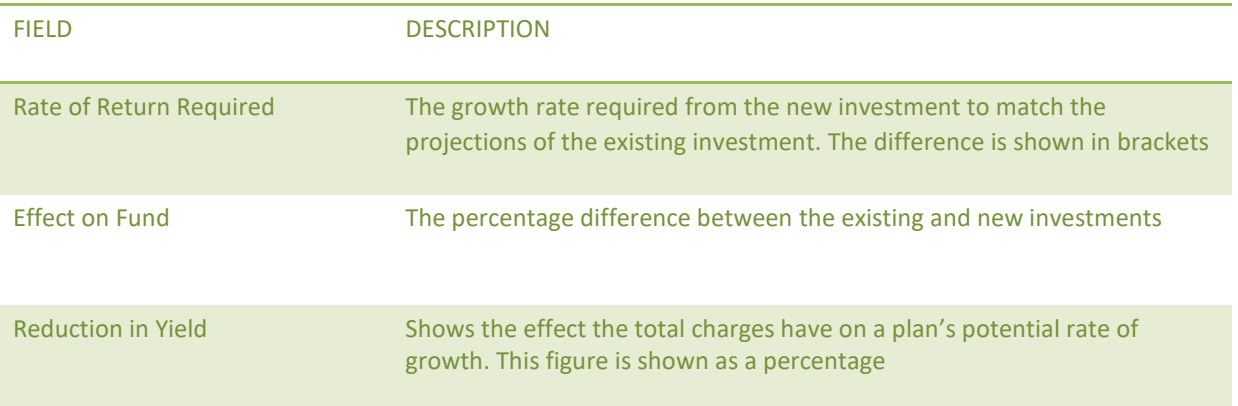

The bar graph shows the medium growth projection results for the existing and new investment.

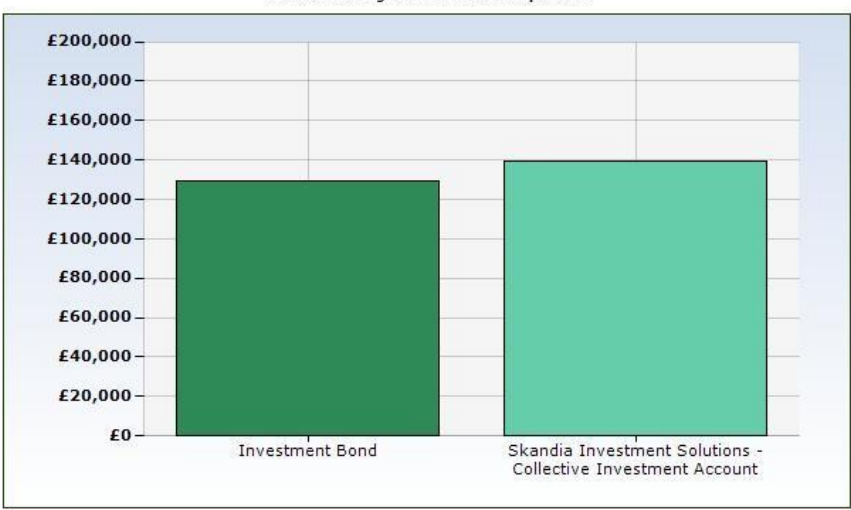

Medium rate growth results comparison

Optimum Fund Selection for the New Investment

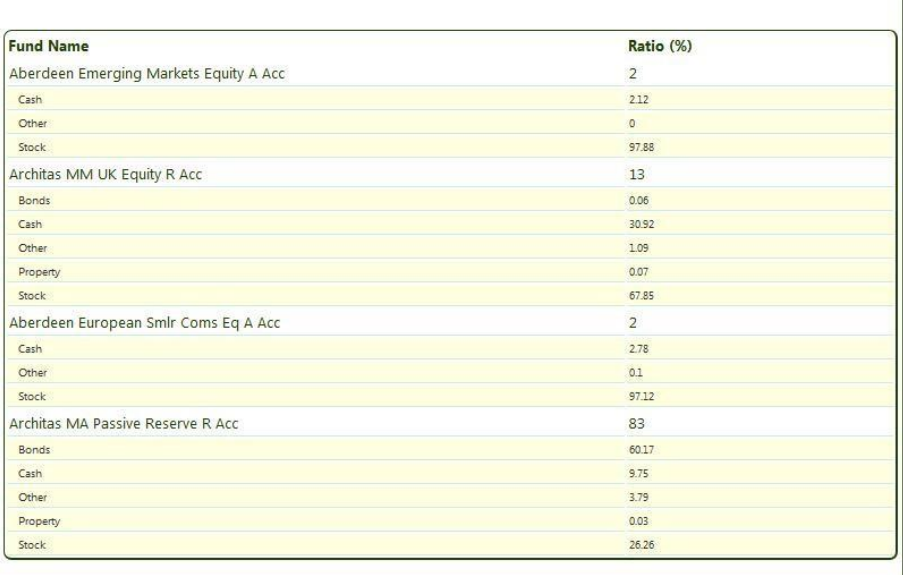

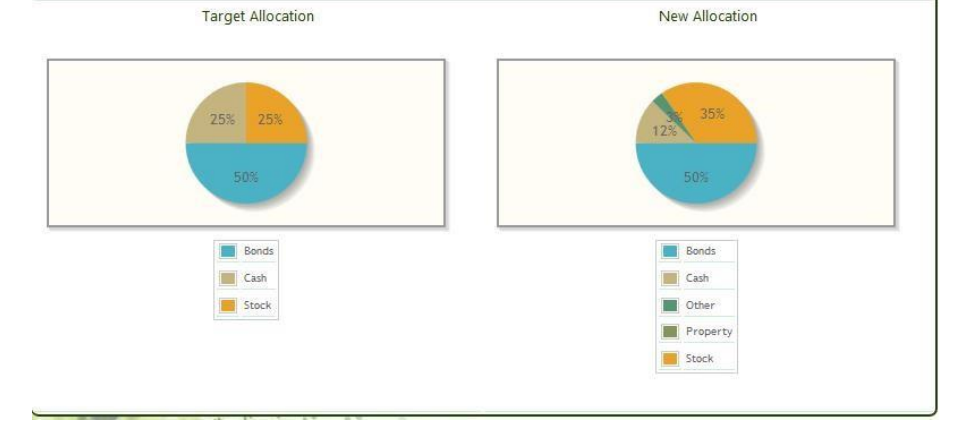

# RECOMMENDATIONS & REPORT

Additional text can be added to the report by clicking on Include Recommendations. Suitability or Reasons Why letters can be pasted into this section to make the transfer report complete.

To proceed to the report print options click Report.

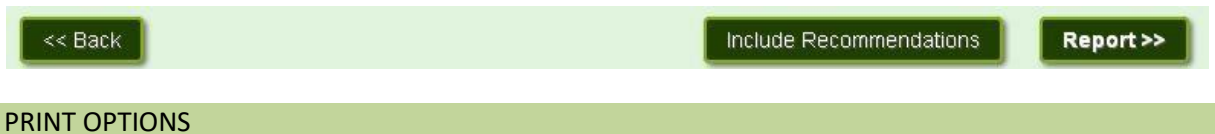

The Additional Notes box allows for free text, which will appear in the report along with the selected product charges. If an adjustment has been made to a product charge in the bespoking option, a reason for the change should be recorded here.

The Analysis Label is optional. Any text entered here will appear on the report cover. This label can be used to identify a report when different versions have been produced.

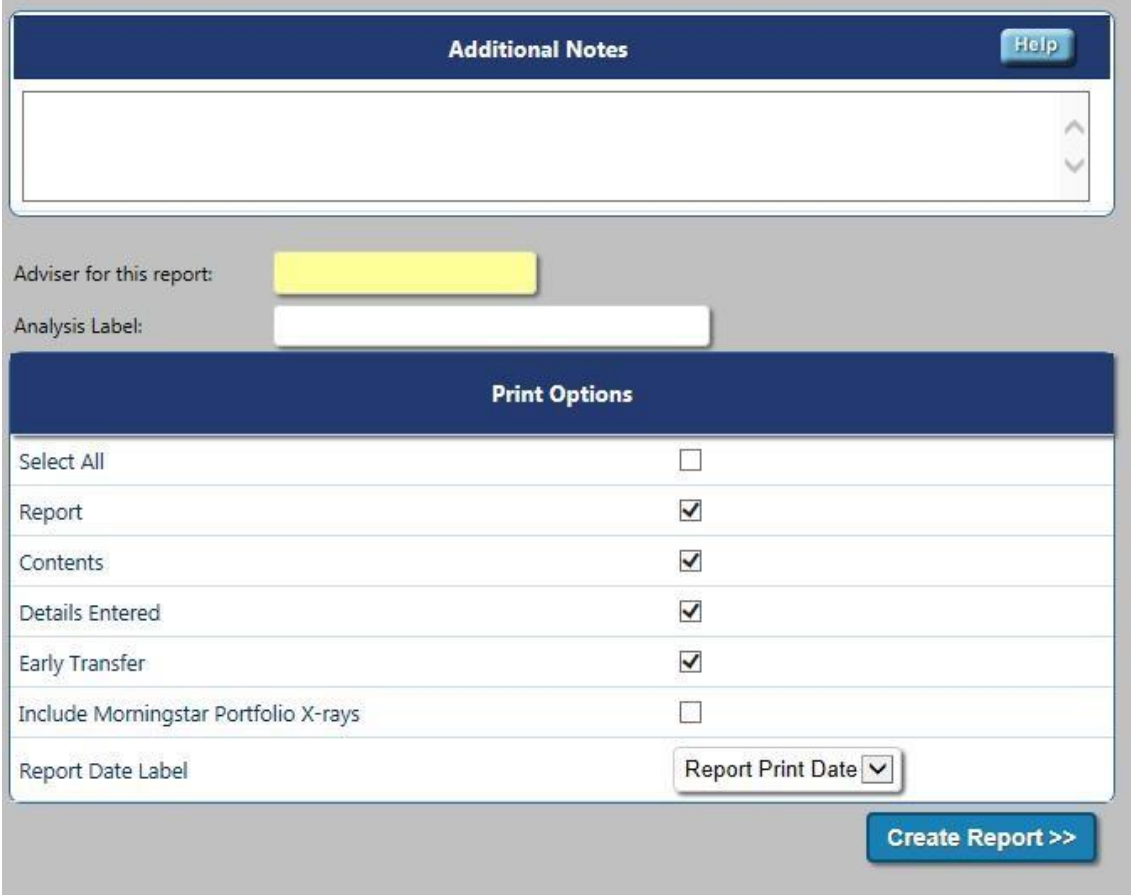

Click Create Report to produce a PDF document, this can be printed and saved. All reports produced will be stored within Archived Reports for future reference.

Once the report has been produced or throughout the analysis, the user can navigate Back to Existing Cases or create New Investment using the grey triangle symbol that appears on the top right navigation bar.

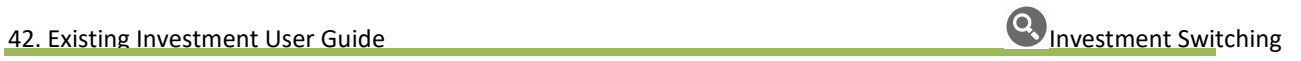

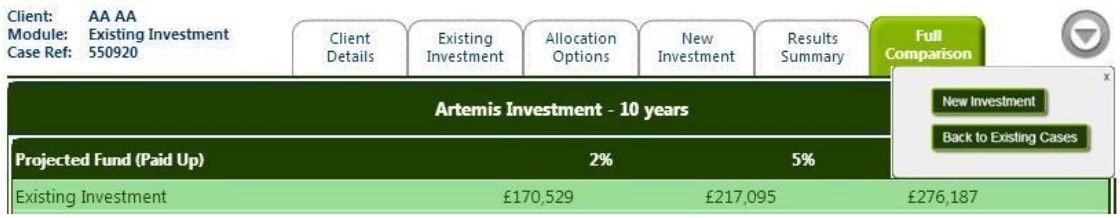

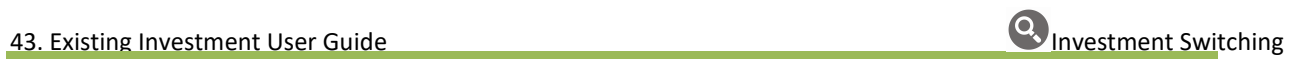